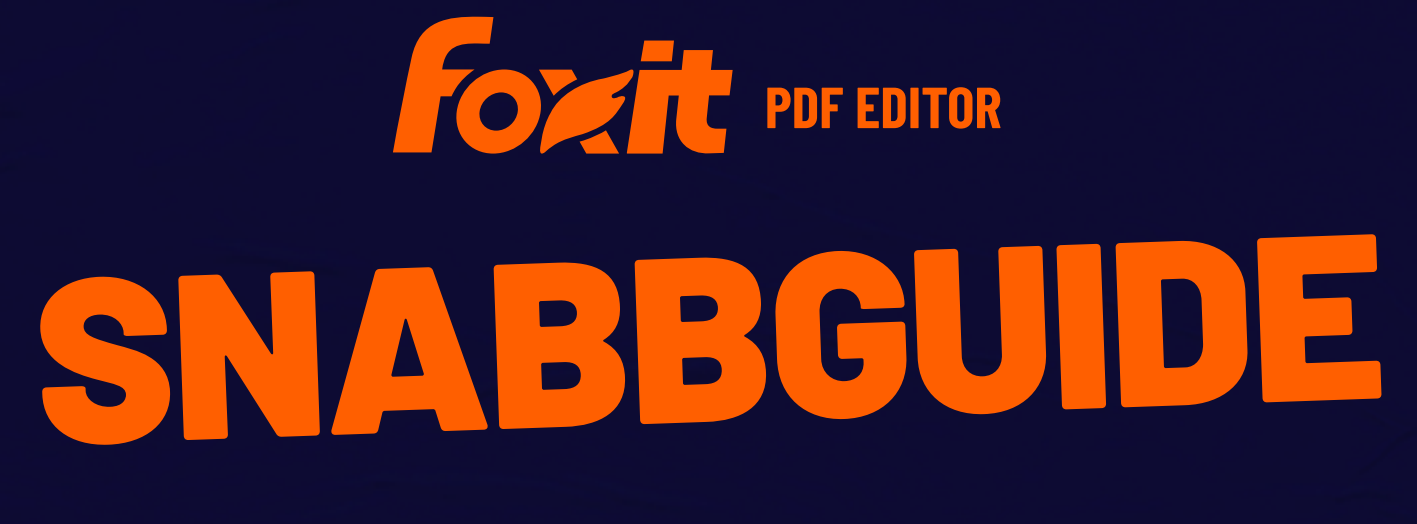

**Foxit PDF Editor för Windows**

© Foxit Software Incorporated. Med ensamrätt.

Den här guiden innehåller en kort introduktion till Foxit PDF Editor Subscription Release och Foxit PDF Editor Perpetual Release, som tillsammans kallas för "Foxit PDF Editor". Om du vill ha detaljerade anvisningar kan du läsa vår användarhandbok.

# **Komma igång**

# **Installera Foxit PDF Editor**

#### **Systemkrav**

#### **Operativsystem**

- Windows 11 eller Windows 10.
- Microsoft Office® 2013 eller senare version (krävs för vissa PDFgenereringsfunktioner).
- Verifierad som Citrix Ready® med Citrix XenApp® 7.13.

#### **Rekommenderade lägsta maskinvarukrav för bättre prestanda**

- 1,3 GHz eller snabbare processor (x86-kompatibel) eller ARM-processor, Microsoft SQ1 eller bättre.
- 512 MB RAM (rekommenderas: 1 GB RAM eller mer).
- 2 GB ledigt hårddiskutrymme.
- 1024 \* 768 skärmupplösning.
- Stöd för 4K och andra skärmar med hög upplösning.

### **Så här installerar du**

Installationsprogrammets format för Foxit PDF Editor kan vara EXE eller MSI. Ladda ned installationsprogrammet till datorn och gör sedan följande (t.ex. Foxit PDF Editor *Pro*): För ett EXE-installationsprogram:

- 1. Dubbelklicka på EXE-filen, så öppnas installationsguiden.
- 2. Foxit PDF Editor är skyddat av lagen om upphovsrätt, så för att kunna fortsätta måste du acceptera licensavtalet. Kryssa i rutan **Jag accepterar villkoren i licensavtalet** för att fortsätta.

- 3. (Valfritt) Du kan markera eller avmarkera alternativet **Bidra till att förbättra användarupplevelsen** om du vill aktivera eller inaktivera datainsamling. Insamlade data används endast för att förbättra användarupplevelsen. Inställningen för det här alternativet påverkar inte följande installationsprocess.
- 4. Du kan klicka på **Snabbinstallation** om du vill starta installationen direkt med standardinställningarna, eller klicka på **Avancerade inställningar** och göra följande om du vill anpassa installationen:
	- A) Klicka på den horisontella trepunktsikonen för att ändra installationskatalog.
	- B) (Valfritt) Välj det språk du vill installera i rutan **Språk**.
	- C) Under fliken **Inställningar** väljer du de alternativ som du vill att installationen ska utföra.
	- D) Välj de alternativ du vill installera under fliken **Komponenter**.
	- E) (Valfritt) Klicka på **Bakåt** om du vill gå tillbaka till föregående steg.
	- F) Klicka på **Installera** för att starta installationen.
- 5. När processen är slutförd visas en dialogruta som meddelar användaren att Foxit PDF Editor är installerat. Du kan klicka på **Starta nu** för att köra programmet direkt efter installationen.

För ett MSI-installationsprogram:

- 1. Dubbelklicka på MSI-filen, så öppnas installationsguiden. Klicka på **Nästa** för att fortsätta.
- 2. Foxit PDF Editor är skyddat av lagen om upphovsrätt, så för att kunna fortsätta måste du acceptera licensavtalet. Kryssa i rutan **Jag accepterar villkoren i licensavtalet** för att fortsätta.
- 3. (Valfritt) Du kan markera eller avmarkera alternativet **Bidra till att förbättra användarupplevelsen** om du vill aktivera eller inaktivera datainsamling. Insamlade data används endast för att förbättra användarupplevelsen. Inställningen för det här alternativet påverkar inte följande installationsprocess.
- 4. Det finns två typer av installationer för Foxit PDF Editor. Användaren kan ändra installationskatalog eller behålla standardinställningarna. *Vanlig* – Installerar alla funktioner som standard, vilket kräver mer diskutrymme. *Anpassad* – Användarna kan välja vilka programfunktioner som ska installeras.
- 5. För den *vanliga* installationen klickar du bara på **Installera**. Om du väljer den *anpassade* installationen klickar du på **Nästa** och gör följande:
	- A) Klicka på "**Bläddra**" för att ändra installationskatalogen.
	- B) Klicka på "**Diskanvändning**" för att kontrollera tillgängligt diskutrymme för de valda funktionerna.
	- C) Markera de alternativ du vill installera och klicka på "**Nästa**" för att fortsätta.
	- D) Välj ytterligare uppgifter som du vill ska utföras under installationen och klicka sedan på "**Installera**" för att starta installationen.
- 6. När processen är slutförd visas en dialogruta som meddelar användaren att Foxit PDF Editor är installerad. Du kan välja att markera rutan **Starta Foxit PDF Editor** för att köra programmet direkt efter installationen. Klicka på **Slutför** för att slutföra installationen.

### **Kommandoradsinstallation för EXE-installationsprogram**

---------------------------------------------------------------------------------------------------------------

Du kan också använda kommandoraden för att installera programmet:

<Den fullständiga sökvägen till installationsprogrammet> [Valfri parameter] [PROPERTY=PropertyValue]

Egenskaperna för Foxit PDF Editor är:

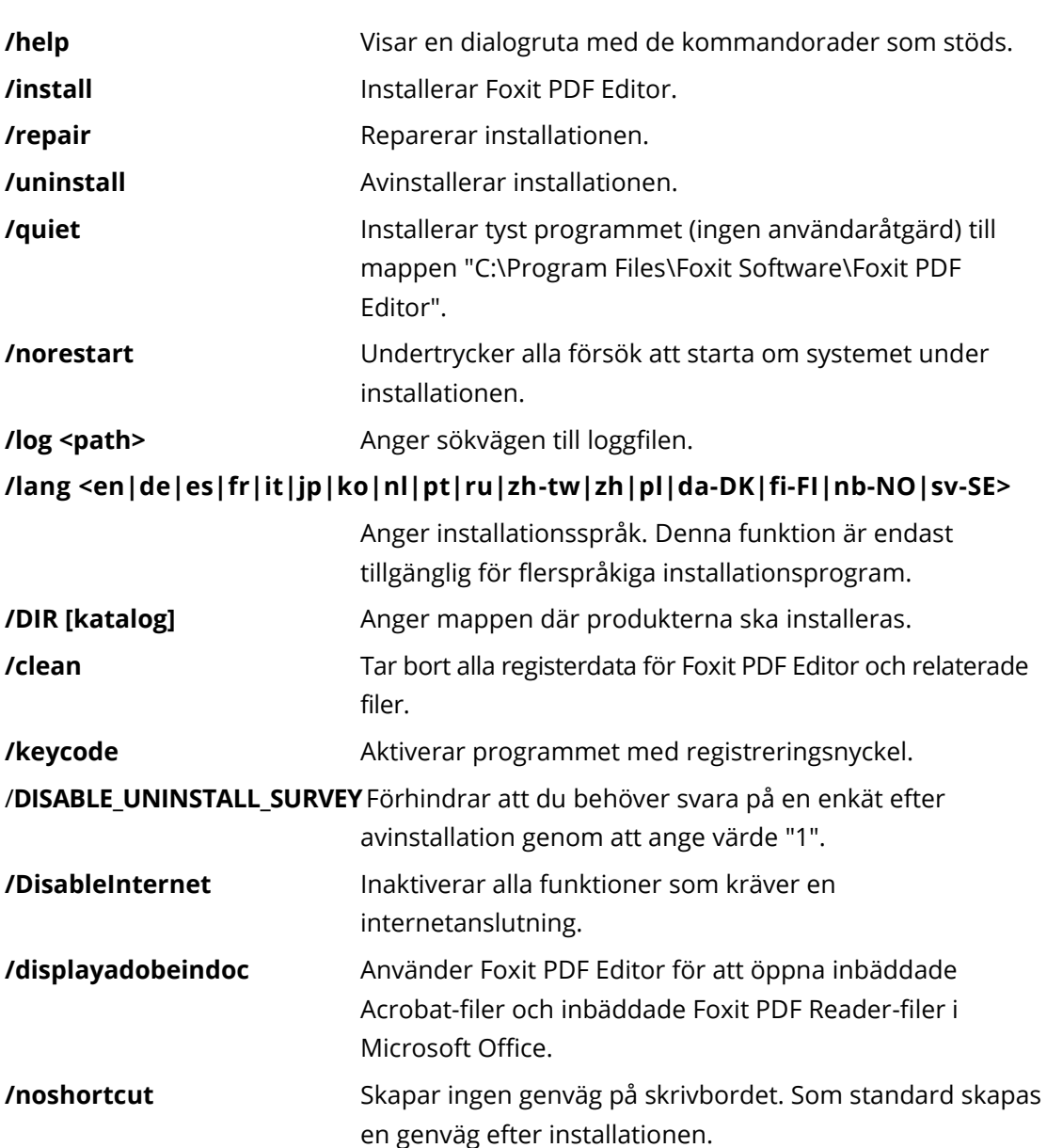

### **Kommandoradsinstallation för MSI-installationsprogram**

Du kan också använda kommandoraden för att installera programmet: msiexec /Option <Required Parameter> [Optional Parameter] [PROPERTY=PropertyValue]

Mer detaljerad information om msiexec.exe samt obligatoriska och frivilliga parametrar får du om du skriver "msiexec" på kommandoraden eller besöker Microsoft TechNet Help Center.

#### **Allmänna funktioner i MSI-installationspaketet för Foxit PDF Editor.**

Installationsfunktionerna i Foxit PDF Editor kompletterar de vanliga allmänna funktionerna för MSI för att ge administratörer bättre kontroll över installationen av programmet.

En fullständig lista över vanliga allmänna funktioner finns här: [http://msdn.microsoft.com/en-gb/library/aa370905\(VS.85\).aspx](http://msdn.microsoft.com/en-gb/library/aa370905(VS.85).aspx) Egenskaperna för Foxit PDF Editor är:

---------------------------------------------------------------------------------------------------------------

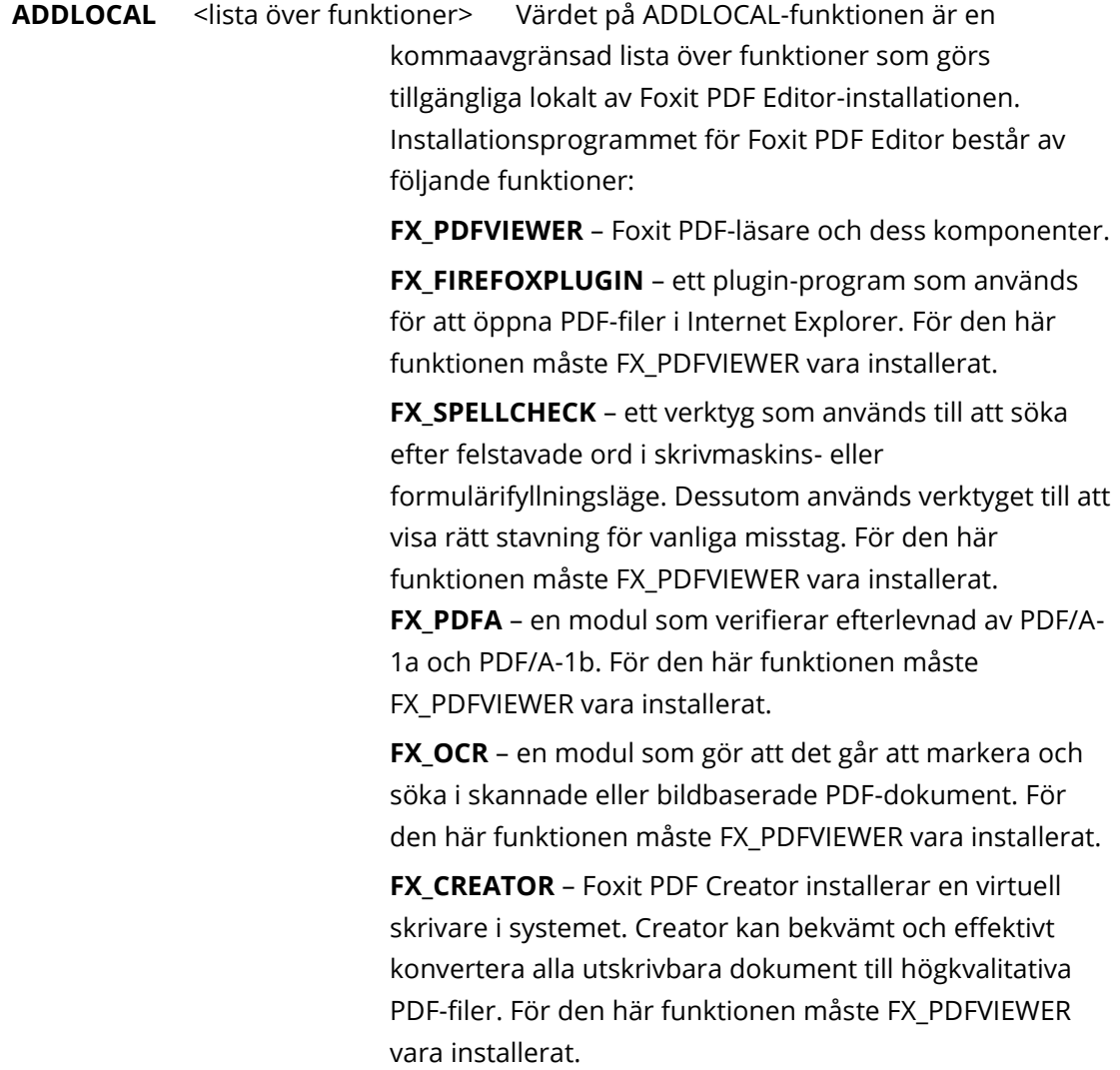

**FX\_CONVERTEXT** – skaltillägg som används för att konvertera PDF-filer eller kombinera filer som stöds från högerklicksmenyn. För den här funktionen måste FX\_CREATOR vara installerat.

**FX\_CREATORWORDADDIN** – MS Word-verktygstillägg för att skapa PDF-filer med ett enda klick. För den här funktionen måste FX\_CREATOR vara installerat.

**FX\_CREATOREXCELADDIN** – MS Excel-verktygstillägg för att skapa PDF-filer med ett enda klick. För den här funktionen måste FX\_CREATOR vara installerat.

**FX\_CREATORPPTADDIN** – MS PPT-verktygstillägg för att skapa PDF-filer med ett enda klick. För den här funktionen måste FX\_CREATOR vara installerat.

**FX\_CREATOROUTLOOKADDIN** – MS Outlookverktygstillägg för att skapa PDF-filer med ett enda klick. För den här funktionen måste FX\_CREATOR vara installerat.

**FX\_SE** – pluginprogram för Utforskaren i Windows och Windows-skal. Dessa tillägg gör att PDF-miniatyrer kan visas i Utforskaren i Windows och att PDF-filer kan förhandsgranskas i Windows operativsystem och Office 2013 (eller senare). För den här funktionen måste FX\_PDFVIEWER vara installerat.

**FX\_IFILTER** – Foxit PDF IFilter är ett plugin-program för Windows sökmotorer som underlättar snabb sökning i PDF-dokument.

**FX\_BROWSERADDIN** – plugin-programmet för webbläsaren som används för att konvertera webbsidor till PDF-filer.

**INSTALLLOCATION** Anger i vilken mapp den installerade produkten hamnar.

**MAKEDEFAULT** Standardvärde "1", Foxit PDF Editor anges som standardprogram för att öppna PDF-filer.

**VIEW\_IN\_BROWSER** Standardvärde "1", Foxit PDF Editor konfigureras för att öppna PDF-filer i webbläsare.

**DESKTOP\_SHORTCUT** Standardvärde "1", installationsprogrammet skapar en genväg till det installerade programmet på skrivbordet.

**STARTMENU\_SHORTCUT** Standardvärde "1", installationsprogrammet skapar en programmenygrupp för det installerade programmet och dess komponenter.

**SETDEFAULTPRINTER** Standardvärde "1", installationsprogrammet installerar Foxit PDF Editor Printer och anger den som systemets standardskrivare.

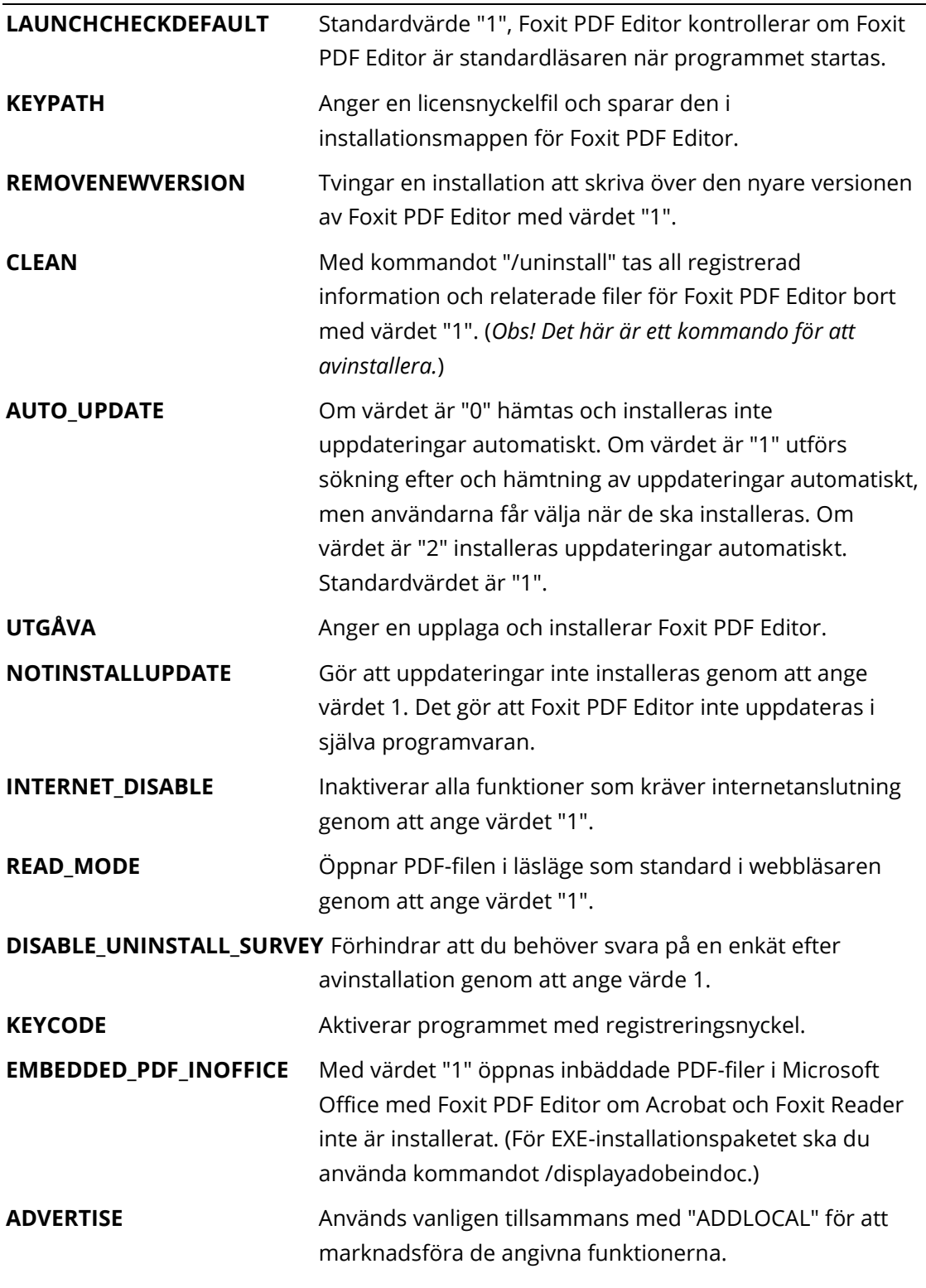

Exempel för kommandoraden:

1. Installera tyst programmet (ingen användaråtgärd) till mappen"C:\Program Files\Foxit Software":

msiexec /i "Foxit PhantomPDF.msi" /quiet INSTALLLOCATION="C:\Program Files\ Foxit Software "

2. Installera endast Foxit PDF Viewer:

msiexec /i "Foxit PDF Editor.msi" /quiet ADDLOCAL="FX\_PDFVIEWER"

3. Använd licensnyckelfilen som finns sparad på disk C för att aktivera programmet när du kör installationen:

msiexec /i "Foxit PhantomPDF.msi" KEYPATH="C:\fpmkey.txt"

4. Ingen installation av Foxit PDF Editor Printer:

msiexec /i "Foxit PDF Editor.msi" ADDLOCAL=ALL, ADVERTISE="FX\_CREATOR" /qn

5. Tvinga en installation att skriva över samma eller senare version av Foxit PDF Editor:

msiexec /i "Foxit PDF Editor.msi" REMOVENEWVERSION="1"

6. Ta bort registrerings- och användardata under tyst avinstallation:

msiexec /x "Foxit PDF Editor.msi" /quiet CLEAN="1"

7. Aktivera programmet med registreringsnyckel:

msiexec /i "Foxit PDF Editor.msi" KEYCODE="your key code"

8. Installera programmet utan verktygsfältet för att skapa PDF-filer i Foxit PDF Editor

msiexec /i "Foxit PDF Editor.msi" ADDLOCAL=ALL, ADVERTISE="FX\_BROWSERADDIN"

### **Aktivera Foxit PDF Editor**

När du startar Foxit PDF Editor öppnas aktiveringsguiden. Om du inte har någon licens klickar du på **Köp nu** för att köpa Foxit PDF Editor på Foxits webbplats. Om du har köpt en licens för Foxit PDF Editor klickar du på Aktivera för att aktivera det.

- För Foxit PDF Editor Subscription Release kan du klicka på **Logga in** i aktiveringsguiden för att aktivera Foxit PDF Editor med den e-postadress och det lösenord som är associerade med din Foxit PDF Editor-prenumeration. När du har loggat in aktiveras Foxit PDF Editor automatiskt.
- För Foxit PDF Editor Perpetual Release klickar du på **Aktivera** i aktiveringsguiden och anger koden för registreringsnyckeln för att aktivera Foxit PDF Editor. (Om du inte angav ditt namn när du köpte licensen blir du ombedd att ange ditt namn.) Om aktiveringen slutförts visas en meddelanderuta. Klicka på **OK**.

*Obs! Om PDF Editor hanteras av Foxit Admin Console (en molnbaserad portal som används av administratörer för att hantera Foxit-produkter/tjänster i en organisation) visas ett fönster där du kan aktivera den för vidare användning, beroende på vilket aktiveringsläge som definierats av administratörskonsolen. Du måste kontakta administratören för aktiveringen. Se även [Foxit](#page-40-0)  [Admin Console.](#page-40-0)*

### **Inaktivera Foxit PDF Editor**

Du kan inaktivera Foxit PDF Editor på en enhet så att du kan aktivera den på en annan. Inaktivera Foxit PDF Editor genom att klicka på **Hjälp** > **Inaktivera**.

### **Avinstallera Foxit PDF Editor**

#### **Så här avinstallerar man**

Gör något av följande:

- För Windows 10 klickar du **på Start** > **Foxit PDF Editor**-mappen > högerklicka **på Foxit PDF Editor** och väljer **Avinstallera**. För Windows 11 högerklickar du **på Foxit PDF Editor** i applistan efter att du klickat **på Start** och väljer sedan **Avinstallera**.
- Avinstallera från **Kontrollpanelen**. Gå till **Kontrollpanelen**, välj **Program och Funktioner** > välj Foxit PDF Editor och klicka på **Avinstallera/Ändra**. (*Tips: Öppna Kontrollpanelen genom att skriva "Kontrollpanelen" i sökrutan i aktivitetsfältet och välja Kontrollpanelen i resultatet.*)
- För Windows 10 klickar du **på Start** > **Inställningar** > **Appar** > **Appar och funktioner** > **Foxit PDF Editor** > **Avinstallera**. För Windows 11 väljer du **Start** > **Inställningar** > Appar > Installerade appar och klickar sedan på **Detandare Foxit PDF** Editor och väljer **Avinstallera**.
- Dubbelklicka på genvägen Avinstallera som finns under installationskatalogen för Foxit PDF Editor: \...\Foxit Software\Foxit PDF Editor\.

### **Använda Foxit PDF Editor**

Foxit PDF Editor har ett organiserat och användarvänligt användargränssnitt som innehåller ett verktygsfält (i menyfliksområdet), en dokumentpanel, en navigeringspanel och ett statusfält. När du startar Foxit PDF Editor visas som standard startsidan med användbara produktsjälvstudiekurser och verktygsguide för de vanligaste funktionerna som hjälper dig att komma igång med Foxit PDF Editor.

- ➢ [Fliken Arkiv](#page-9-0)
- ➢ Skal- [och verktygsfält](#page-10-0)
- ➢ [Flytta runt i dokument och markera saker](#page-10-1)
- ➢ [Visa alla olika kommandon](#page-11-0)
- ➢ [Sök och indexera](#page-11-1)
- ➢ [Validering och skapande av standarder](#page-11-2)
- <span id="page-9-0"></span>➢ [Integrera med Foxit PDF IFilter](#page-12-0)

#### **Fliken Arkiv**

Funktionerna **Ö ppna**, **Spara**, **Skriv ut**, **Åtgärdsguide**, **Index** och andra grundläggande verktyg kan nås om du klickar på **Arkiv**-fliken och sedan väljer dem från listrutan. Om du vill öppna PDF-filer från lokala enheter, ECM-system eller molntjänster som SharePoint, OneDrive och Google Drive, klickar du på **Ö ppna**. Om du vill se dokumentegenskaperna markerar du Arkiv-fliken och går till **Egenskaper**. Om du vill ändra programinställningar väljer du **Inställningar**.

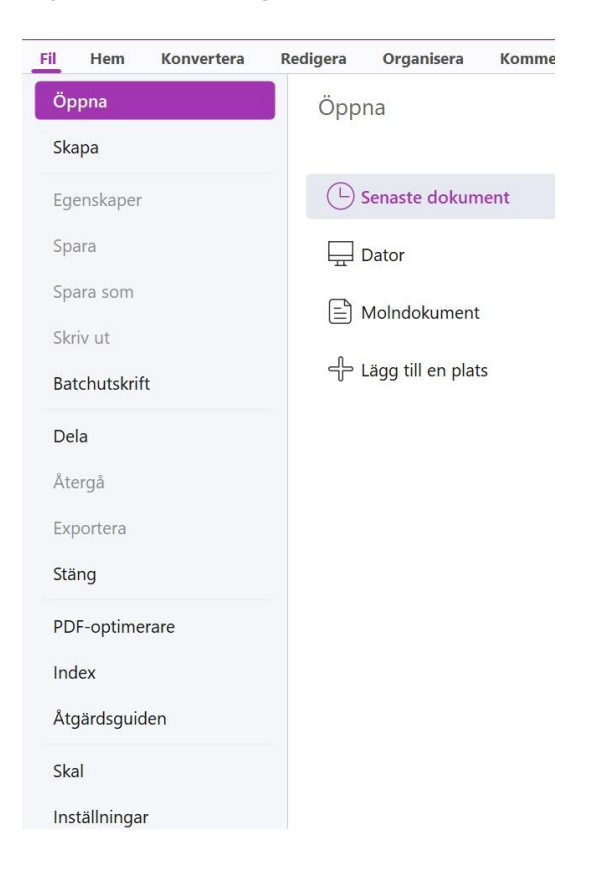

Med **PDF Optimizer** kan du uppdatera PDF-versionen och minska filstorleken genom att komprimera innehåll, ta bort inbäddning av teckensnitt och rensa onödiga data från PDFfiler. Med **åtgärdsguiden** kan du skapa och köra åtgärder som innefattar sådant som du anger ska tillämpas på PDF-filer, vilket är till hjälp när du behöver behandla PDF-filer i en rad rutinuppgifter. Med hjälp av funktionen **Dela** kan du skicka din PDF-fil via e-post till andra, samla in kommentarer från granskare samt dela dokument och hantera dina dokumentgranskningar.

### <span id="page-10-0"></span>**Skal- och verktygsfält**

Det finns tre lägen (**Ljust**, **Mörkt** och **System**) i Foxit PDF Reader som du kan använda till att ändra utseendet (skalet) på programmet. Om du vill ändra skalet väljer du **Arkiv** > **Skal** och väljer sedan önskade alternativ i listrutan **Välj läge**. Om du väljer **System** ändras skalet automatiskt till **Ljust** eller **Mörkt** beroende på vilket standardprogramläge (Ljust eller Mörkt) du har angett för Windows. När du är i ljust läge kan du markera **Färggrann** i gruppen **Välj tema för ljust läge** för att ange temafärg för ditt program.

#### **Menyfliksläge**

Menyfliksläget är ett gränssnitt med en uppsättning verktyg som placerats i kategorier på ett fält med flikar. Ett menyfliksområde ger användargränssnittet för ett program ett stort verktygsfält fyllt med grafisk presentation av kontrollelement, grupperade efter funktion. Menyfliksläget i Foxit PDF Editor grupperar kommandon efter uppgift, vilket eliminerar behovet av många olika ikonbaserade verktygsfält, samtidigt som de kommandon som används oftast finns nära till hands.

|     |     |            |  |                                                    |  |              |  |  |                    |  |                             |       | $\mathbf{A} \cdot \mathbf{B} \cdot \mathbf{I} - \mathbf{B} \times \mathbf{A}$ |    |           |  |
|-----|-----|------------|--|----------------------------------------------------|--|--------------|--|--|--------------------|--|-----------------------------|-------|-------------------------------------------------------------------------------|----|-----------|--|
| Fil | Hem | Konvertera |  | Redigera Organisera Kommentar Visa Formulär Skydda |  |              |  |  |                    |  | Foxit eSign Dela Hjälpmedel | Hialp |                                                                               |    |           |  |
|     |     |            |  |                                                    |  | text objekt* |  |  | sidor <sup>*</sup> |  | skanner*                    |       | signera                                                                       | nu | Assistant |  |

*Foxit PDF Editor Pro Subscription Release*

#### <span id="page-10-1"></span>**Flytta runt dokument och markera text eller kommentarer**

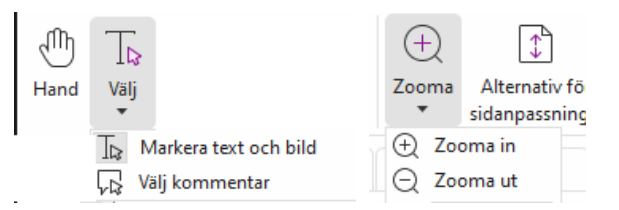

De fyra mest användbara kommandona för att navigera i och interagera med PDF-filer är Hand, Text- och bildmarkering, Kommentarmarkering och Zoom. Med handkommandot kan du bläddra igenom PDF-filer, svara på länkar, fylla i formulär, och spela upp mediefiler. Med kommentarmarkeringskommandot kan du markera flera kommentarer och sedan flytta, ändra storlek på eller para ihop dem. Med text- och bildmarkeringskommandot kan

du markera text eller bilder du vill kopiera, redigera eller lägga till kommentarer och hantera bokmärken för. Med zoomkommandot kan enkelt du zooma in eller ut på sidan för en bättre läsupplevelse. Du kan också använda kortkommandona "Ctrl + +/-" eller hålla ned **Ctrl**-tangenten samtidigt som du rullar mushjulet framåt och bakåt.

#### <span id="page-11-0"></span>**Visa alla olika kommandon**

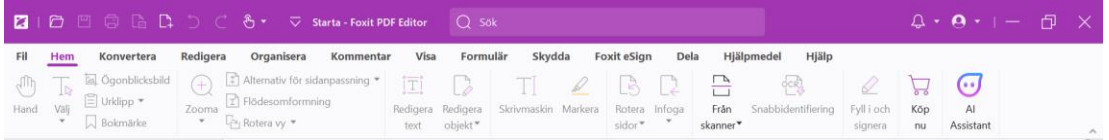

#### *Fliken Start i Foxit PDF Editor Pro Subscription Release*

Klicka på knapparna i menyfliksområdet under de olika flikarna för att växla mellan olika kommandon. Verktygstips visas dessutom när muspekaren hålls över ett kommando. Du kan använda dessa kommandon för att flytta runt och interagera med PDF-filer, zooma in/ut på sidor, redigera sidinnehåll, hantera kommentarer, organisera sidor, skanna och köra OCR, placera signaturer, kryptera dokument med mera.

<span id="page-11-1"></span>Om du snabbt vill hitta ett kommando du behöver klickar du i **Sökfältet** (eller tryck på **Alt** +**Q**) på titelfältet (längst upp i fönstret) och skriver kommandots namn eller beskrivning. Då visar Foxit PDF Editor en lista med matchande kommandon från vilken du kan välja och aktivera önskad funktion.

#### **Sök och indexera**

Med Foxit PDF Editor kan du utföra sökningar och skapa index för att enkelt söka efter text i PDFfiler.

- <span id="page-11-2"></span>• Om du snabbt vill hitta text i den aktuella PDF-filen klickar du i Sökfältet i titelfältet och klickar på rutan **Visa matchande textresultat** i listrutan (eller trycker på genvägstangenterna **Ctrl** + **F**) om du vill öppna fönstret "Sök och ersätt", som visas i det övre högra hörnet i dokumentområdet. Skriv sedan text i rutan Sök och tryck på **Retur** för att söka efter text i dokumentet. *Tips: Klicka på kugghjulsikonen i sökrutan för att ange sökkriterier efter behov. Klicka på knapparna Föregående och Nästa i fönstret för att navigera genom textresultaten.*
- Om du vill göra den avancerade sökningen klickar du på Sökfältet i titelfältet och väljer **Avancerad sökning** i listrutan för att öppna fliken Sök i den högra panelen. Du kan söka efter en sträng i en PDF-fil, flera PDF-filer i en angiven mapp, PDF-filer i en angiven portfölj, alla öppna PDF-filer som för närvarande är öppna i programmet eller ett PDF-index. När sökningen är klar listas alla förekomster i en trädvy. Det gör att du snabbt kan förhandsgranska sammanhanget och gå till specifika platser. Du kan också spara sökresultaten som CSV- eller PDF-filer för ytterligare hänvisningar.
- Du kan använda kommandot **Sök och markera** på fliken **Kommentera** (eller välja **Sök och markera** efter du klickar i Sökfältet på titelfältet) för att utföra en avancerad sökning och markera de sökta textsträngarna med ett klick.)
- För att bädda in ett index i en PDF eller skapa ett index för flera PDF-filer använder du funktionen **Hantera inbäddat index** respektive **Fulltextindex med katalog** i **Arkiv** > **Index**.

#### **Validering och skapande av branschstandarder**

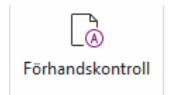

Du kan använda kommandot **Preflight** i Foxit PDF Editor för att analysera om PDFdokument överensstämmer med PDF-standarder (till exempel PDF/A, PDF/E, PDF/X, PDF/UA och PDF/VT) eller är giltiga för utskriftsproduktion, samt åtgärda fel i dokumenten. Med Foxit PDF Editor kan du visa detaljerade preflight-resultat eller skapa en rapport i en PDF-, .xml-, .txt- eller .html-fil. Foxit PDF Editor Pro har även funktioner för att skapa PDF/A, PDF/E och PDF/X.

Om du vill analysera ett PDF-dokument väljer du **Konvertera** > **Preflight**. I popupdialogrutan väljer du sedan en av preflight-profilerna på fliken **Profil** och klickar på **Analysera** eller **Analysera och korrigera**. Efter analysen kan du klicka på fliken **Resultat** för att visa preflight-resultat eller skapa en rapport. Om du vill skapa kompatibla standard-PDF-filer väljer du **Konvertera** > **Preflight** och därefter en av standarderna på fliken **Standarder**. Du kan också spara dokumenten direkt som PDF/X, PDF/A eller PDF/E med kommandot **Spara som** i **Arkiv**.

#### <span id="page-12-0"></span>**Integrera med Foxit PDF IFilter**

Foxit PDF Editor levereras nu med Foxit PDF IFilter för stationära datorer, vilket ger användarna möjlighet att indexera en stor mängd PDF-dokument och sedan snabbt hitta text i dessa dokument på en stationär dator. Du kan utlösa Foxit PDF IFilter i installationskatalogen för Foxit PDF Editor.

### **Dokumentvyer**

#### **Läsläge med en flik och läsläge med flera flikar**

I läsläge med en flik kan du öppna PDF-filer i flera fönster. Det är perfekt om du behöver läsa PDF-filer sida vid sida. För att aktivera läsläge med en flik, gå till **Arkiv** > **Inställningar** > **Dokument** och markera alternativet **Öppna alltid filer i ett nytt fönster** i gruppen **Ö ppna inställningar** och klicka på **OK** om du vill tillämpa inställningen.

Läsläge med flera flikar gör det möjligt för användaren att öppna flera PDF-filer i olika flikar i samma fönster. Om du vill aktivera läsläge med flera flikar, gå till **Arkiv** > **Inställningar** > **Dokument** och avmarkera alternativet **Ö ppna alltid filer i ett nytt fönster** i gruppen **Ö ppna inställningar** och klicka på **OK** om du vill tillämpa inställningen. I läsläge med flera flikar kan du dra och släppa en flik utanför det befintliga fönstret för att skapa ett nytt fönster och visa PDF-filen i det nya fönstret. Om du vill lägga tillbaka fliken i huvudgränssnittet klickar du på fliken och sedan kan du dra tillbaka och släppa den i huvudgränssnittet.

#### **Växla mellan olika visningslägen**

Du kan visa dokument som endast text eller i läsläge, helskärmsläge, omvänd vy, flödesomformningsläge och nattläge.

#### **Gå till specifika sidor**

- Klicka på **Första sidan**, **Sista sidan**, **Föregående sida** och **Nästa sida** i statusfältet för att visa PDF-filen. Du kan även mata in det specifika sidnumret för att gå till den sidan. Med **Föregående vy** i statusfältet kan du återgå till föregående visad vy och med **Nästa vy** går du till nästa vy.
- Om du vill gå till ett avsnitt med hjälp av bokmärken klickar du på knappen

**Bokmärken** på den vänstra navigeringspanelen. Klicka sedan på bokmärket eller högerklicka på bokmärket och välj "Gå till bokmärke". Klicka på plus- (+) eller minustecknet (-) för att visa eller dölja bokmärkets innehåll.

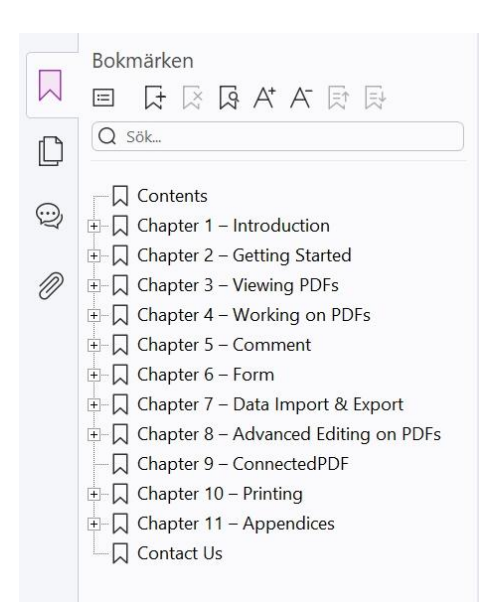

*Bokmärkespanelen i Foxit PDF Editor Subscription Release*

Om du vill gå till en sida med sidminiatyrer klickar du på knappen Miniatyrer  $\Box$  på den vänstra navigeringspanelen och sedan på miniatyrbilden. Om du vill flytta till en annan plats på den aktuella sidan drar och flyttar du den röda rutan i miniatyren. Om du vill ändra storlek på en sidminiatyr högerklickar du på miniatyren och väljer "Förstora sidminiatyrer" eller "Minska sidminiatyrer".

### **Ändra hur dokumentet ska visas**

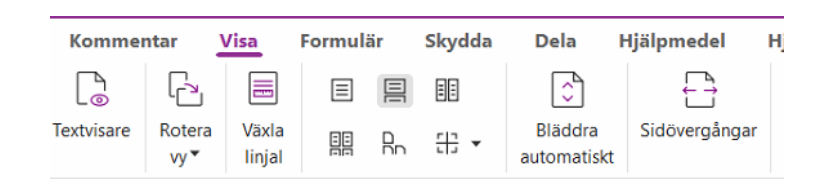

Foxit PDF Editor erbjuder ett antal olika sätt att visa sidor i en PDF-fil så att du kan anpassa det efter dina önskemål. Under fliken **Visa** kan du välja följande sidlayouter: En sida, Sida vid sida, Kontinuerligt, Kontinuerligt sida vid sida, Dela upp och Separat omslagssida.

### **Justera sidans förstoring**

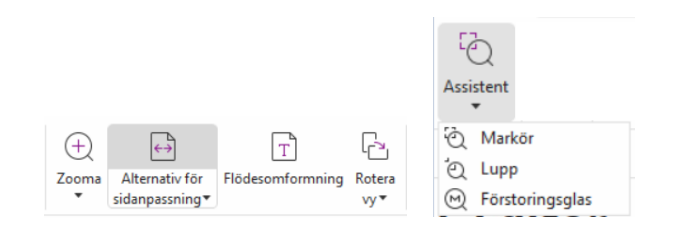

#### *Kommandona Visa*

#### På fliken **Start**:

- 1. Klicka **på Zooma** > **Zooma in/ut** eller välj en förinställd zoomprocent om du vill öka eller minska förstoringen av dokumentet.
- 2. Klicka på **Anpassa till sida**. Om du vill visa hela sidan på skärmen väljer du **Anpassa till sida**, om du vill anpassa sidan efter skärmbredden väljer du **Anpassa till bredd**, om du vill anpassa sidan efter det synliga området på skärmen väljer du **Anpassa till synligt område** och om du vill återställa sidan till den faktiska storleken väljer du **Faktisk storlek**.
- 3. Klicka på **Rotera vy** > **Rotera till höger/vänster** för att rotera sidvisningen medsols/motsols i steg om 90 grader.

På fliken **Visa**:

- 1. Klicka på **Assistent** > **Markör** om du vill förstora en hel sida. Klicka och dra kommandot för att förstora ett område på sidan.
- 2. Klicka på **Assistent** > **Lupp** och flytta den till önskad plats på sidan, så kommer du att se den specifika platsen förstorad eller förminskad i dialogrutan för luppkommandot.
- 3. Klicka på **Assistent** > **Förstoringsglas** och flytta runt förstoringsglaset för att enkelt förstora områden i PDF-filen.

#### **Läs upp högt**

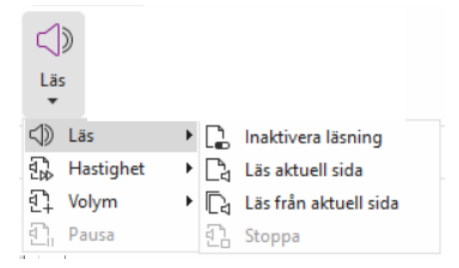

Läs upp högt är ett text-till-tal-verktyg (TTS). Det läser upp innehållet i en PDF-fil, inklusive texten i kommentarer och andra textbeskrivningar för bilder, tabeller och ifyllningsbara fält. Texten läses upp efter sidinnehållets ordning. (*Obs! Läs upp högt är inte en skärmläsare och kanske inte finns tillgängligt i vissa operativsystem.*)

Du måste välja **Visa** > **Läsning** > **Aktivera läsning** för att aktivera Läs upp högt innan du använder det. Sedan går du till den sida som du vill ha uppläst och väljer **Visa** > **Läsning** > **Läs aktuell sida** eller **Läs från aktuell sida**. Du kan avbryta läsningen och justera ljudvolym och hastighet efter behov.

#### **Jämför PDF-filer**

Funktionen Dokumentjämförelse låter dig se skillnaderna mellan två versioner av en PDF-fil och välja vilken typ av skillnader som du vill leta efter för att verifiera att korrekta ändringar har utförts. Funktionen Dokumentjämförelse jämför inte kommentarer i PDF-filen. Välj **Visa** > **Jämför** för att välja filer och ange alternativ för jämförelse i dialogrutan Jämför PDFfiler.

### **Arbeta med 3D-innehåll i PDF-filer**

Foxit PDF Editor har stöd för ett urval ab 3D-filformat, inklusive U3D (Universal 3D), PRC (Product Representation Compact) och glTF (GL Transmission Format) (glTF stöds endast i Subscription Release-versioner). Du kan visa, navigera, mäta och kommentera 3D-innehåll i PDF-dokument. Du kan ta hjälp av modellträdet, 3D-verktygsfältet och högerklicksmenyn

för 3D-innehåll för att enkelt arbeta med 3D-innehåll. Du kan visa eller dölja delar av en 3D-modell, ställa in olika visuella effekter, rotera, snurra, panorera eller zooma en 3Dmodell, skapa och hantera 3D-vyer med olika inställningar, lägga till kommentarer eller mätningar till en del av en 3D-modell, lägga till en 3D-modell till en PDF-sida med mera.

När du öppnar en 3D-PDF och aktiverar 3D-modellen visas 3D-verktygsfältet ovanför 3Darbetsytans övre vänstra hörn (ett område där 3D-modellen visas). I arbetsytans nedre vänstra hörn visas 3D-axlarna (X-axeln, Y-axeln och Z-axeln) som anger 3D-modellens aktuella orientering. *Observera: Om 3D-modellen inte är aktiverad (eller aktiv) efter att du har öppnat PDF-filen visas endast en förhandsgranskning av 3D-modellen i 2D på arbetsytan.*

*Tips: Du hittar de flesta 3D-relaterade verktygen och alternativen i snabbmenyn när du högerklickar på 3D-modellen.*

# **Skapa och Exportera**

Foxit PDF Editor ger dig nästan obegränsade möjligheter att skapa PDF-filer. På fliken **Konvertera** kan du skapa PDF-filer direkt från specifika filer, en tom sida, en webbsida, en skanner, Urklipp eller från ECM-system och molntjänster (t.ex. SharePoint och Google Drive). Du kan även skapa PDF-portföljer samt exportera PDF-filer till bilder, MS Office, HTML och mycket mer.

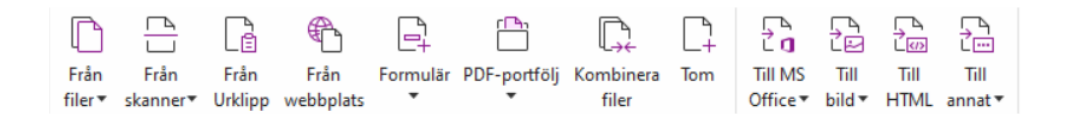

- ➢ [Skapa en PDF-fil med ett enda klick](#page-16-0)
- ➢ [Skapa en PDF-fil från Microsoft Office](#page-17-0)
- ➢ Skapa en PDF-fil från Microsoft Visio (endast *Pro*)
- ➢ [Skapa en PDF-fil med utskriftskommandot](#page-17-1)
- ➢ [Skapa en PDF-fil med utskrift till Evernote](#page-17-2)
- ➢ [Skapa en PDF-fil med hjälp av skannern](#page-18-0)
- ➢ [Skapa en PDF-fil i webbläsare](#page-18-1)
- ➢ [Skapa PDF-portföljer](#page-18-2)
- ➢ [Exportera alla bilder i PDF-filer](#page-19-0)
- <span id="page-16-0"></span>➢ [Exportera PDF till bild, MS Office, HTML och andra](#page-19-1)

#### **Skapa en PDF-fil med ett enda klick**

Om du vill skapa en PDF-fil med ett enda klick:

Dra det dokument du vill konvertera till skrivbordsikonen för Foxit PDF Editor

- ⚫ Om Foxit PDF Editor är öppet drar du och släpper filen direkt till programfönstret.
- ⚫ Högerklicka på dokumentikonen som du vill konvertera och välj **Konvertera till PDFformat med Foxit PDF Editor**.

Med Foxit PDF Editor kan du också snabbt skapa PDF-filer från urklipp/webbplatser/tomma sidor/mallar (det är endast möjligt att skapa från mallar i vissa språkversioner), skapa ett PDF-formulär från en befintlig fil och kombinera flera filer till en enda PDF med kommandon i **Arkiv** > **Skapa** eller under fliken **Konvertera**. När du skapar från webbplatser kan du välja att konvertera hela webbplatsen eller ett specifikt antal nivåer av webbplatsen. Du kan även ange fler alternativ såsom timeout, hyperlänkar och mer.

#### <span id="page-17-0"></span>**Skapa en PDF-fil från Microsoft Office**

Med Foxit PDF Editor kan du skapa professionella och säkra PDF-filer direkt från Microsoft Office-programmen (Word, Excel, Powerpoint och Outlook). När du skapar PDF-filer från Microsoft Word behåller filen automatiskt bokmärken, länkar, konturer och andra inställningar under konverteringen.

Med Foxit PDF Editor kan du även konvertera personliga e-postmeddelanden, brev eller etiketter som har skapats i Microsoft Words **E-postsammanslagning** till PDF-filer på en och samma gång. Du kan också ändra inställningarna för att skicka PDF-filer som epostbilagor till ett antal personer om du behöver det.

#### **Skapa en PDF-fil från Microsoft Visio (endast** *Pro***)**

Foxit PDF Creator-plugin-programmet i Microsoft Visio skapar snabbt och enkelt PDF-filer av Visio-filer samtidigt som det bevarar dokumentegenskaperna i de skapade PDF-filerna beroende på konverteringsinställningarna.

#### <span id="page-17-1"></span>**Skapa en PDF-fil med utskriftskommandot**

- 1. Öppna filen.
- 2. Välj **Arkiv** > **Skriv ut** i huvudmenyn**.**
- <span id="page-17-2"></span>3. Välj **Foxit PDF Editor Printer** i skrivarlistan.

#### **Skapa en PDF-fil med utskrift till Evernote**

Foxit PDF Editor lägger till en ny skrivare, "Skriv ut till Evernote", efter installationen. Denna funktion gör att användaren kan skicka PDF-filen som en bifogad fil till Evernote samt möjligheten att skapa en PDF-fil på samma sätt som Foxits PDF-skrivare.

Om du vill skapa en PDF-fil med utskrift till Evernote gör du enligt nedan:

1. Installera Evernote-programmet och logga in på ett Evernote-konto.

2. Ö ppna filen som du vill konvertera till PDF och välj **Arkiv** > **Skriv ut** > **Skriv ut till Evernote**.

3. Ställ in utskriftsegenskaper och klicka sedan på **Skriv ut**. Namnge PDF-filen och ange en lagringsplats.

<span id="page-18-0"></span>4. Du kommer att se att PDF-filen har skapats och bifogats i Evernote.

#### **Skapa en PDF-fil med hjälp av skannern**

Med Foxit PDF Editor kan du skapa en PDF-fil direkt från ett pappersdokument via skannern. Du kan skanna ett dokument direkt till PDF med anpassade inställningar eller genom att använda förinställda inställningar som du har konfigurerat tidigare.

Om du vill skanna ett dokument till PDF med anpassade inställningar använder du följande alternativ: 1) Välj **Arkiv** > **Skapa** > **Från skanner** > knappen **Från skanner** > kommandot **Skanna**, 2) Välj **Konvertera** > **Från skanner** > **Skanna**, or 3) Välj fliken **Start** > **Från skanner** > kommandot **Skanna**.

Om du vill skanna ett pappersdokument till PDF med en konfigurerad förinställning väljer du en förinställning för att skanna dokument från 1) **Start** > **Från skanner**, 2) från **Arkiv** > **Skapa** > **Från skanner** > knappen **Från skanner**, eller 3) från **Konvertera** > **Från skanner**.

Foxit PDF Editor har stöd för storleksoptimering av skannade PDF-filer under PDFgenereringen från en skanner, även genom att välja **Arkiv** > **PDF Optimizer** > **Optimera inskannad PDF** i en redan skannad eller bildbaserad PDF-fil.

#### <span id="page-18-1"></span>**Skapa en PDF-fil i webbläsare**

Med Foxit PDF Editor kan du konvertera webbsidor till PDF-filer med hjälp av Foxits konverteringsverktyg **in i** verktygsfältet i Google Chrome, Internet Explorer och Firefox. Du kan konvertera den aktuella webbsidan till en ny PDF-fil, lägga till den till en befintlig PDF-fil eller skicka den nya PDF-filen som en e-postbilaga med ett enda klick.

#### <span id="page-18-2"></span>**Skapa PDF-portföljer**

Med Foxit PDF Editor kan du snabbt skapa en ny PDF-portfölj från befintliga filer/mappar, en skanner, webbsidor eller urklipp. Välj **Konvertera** > **PDF-portfölj** > **Skapa en ny PDFportfölj** eller skapa en tom PDF-portfölj först genom att väljas**skapa en tom PDF-portfölj** och lägga till komponentfiler senare.

#### <span id="page-19-0"></span>**Exportera alla bilder i PDF-filer**

Med ett klick på "Exportera alla bilder" kan du i Foxit PDF Editor exportera alla bilder i dokumentet till separata bildfiler. Klicka på **Konvertera** > **Exportera alla bilder**. Innan du exporterar kan du klicka på knappen **Inställningar** i dialogrutan **Spara som** för att konfigurera exportinställningarna.

#### <span id="page-19-1"></span>**Exportera PDF till bild, MS Office, HTML och andra**

- 1. Klicka på fliken **Konvertera**.
- 2. Välj knappen **Till bild**, **Till MS Office**, **Till HTML** eller **Till annat** för att konvertera PDFfiler till önskat format.
- 3. Du kan klicka på **Inställningar** i dialogrutan **Spara som** om du vill välja fler avancerade alternativ för konverteringen och klicka på **OK**.
- 4. Ange filnamn och plats och klicka på **Spara** för att starta konverteringen.

### <span id="page-19-2"></span>**Kommentar**

Du kan använda kommentarsverktygen i PDF Editor för att lägga till kommentarer och rita former i PDF-filer på samma sätt som i pappersdokument, inklusive textmarkerings-, mätoch ritkommandon. Du kan dessutom lägga till stämplar, kalkylatorremsor och bocktecken (finns i Subscription Release-versioner) i en PDF-fil på samma sätt som i ett pappersdokument. När du är klar organiseras alla kommentarer automatiskt och kan sedan exporteras för bekväm granskning.

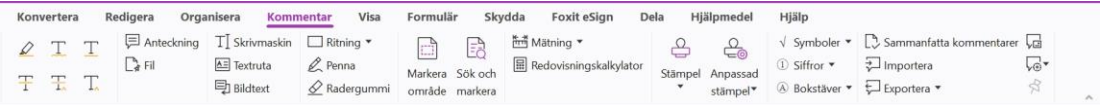

#### *Fliken Kommentarer i Foxit PDF Editor Subscription Release*

Med handkommandot kan du välja kommentarkommandot  $\overline{\mathbb{R}}$  eller motsvarande, högerklicka på en kommentar och så kan du välja att ange egenskaper och status, svara på kommentarer och mycket mer. Du kan ändra utseende på kommentarer på fliken **Format** som visas i den högra panelen när du markerar en kommentar eller gör en kommentar. Du kan exportera och importera kommentarsdata och summera kommentarer. Om du skriver kommentarer i en PDF-fil som skapas från ett Microsoft Word-dokument kan du enkelt exportera kommentarerna och revidera det ursprungliga Word-dokumentet genom att välja **Kommentarer** > **Exportera** > **Exportera kommentarer till Word**.

### **Kommentarer och bilagor i navigeringsrutan**

Det finns en ordnad lista med alla kommentarer och bilagor i PDF-filer i Foxit PDF Editor. De visas i panelen **Kommentarer** respektive **Bilagor** i navigeringsrutan. De panelerna är dolda som standard för att du ska kunna se så mycket som möjligt av PDF-dokumentet. Om du vill göra dem synliga klickar du på knappen Kommentarer eller Bifogade filer på den vänstra navigeringspanelen.

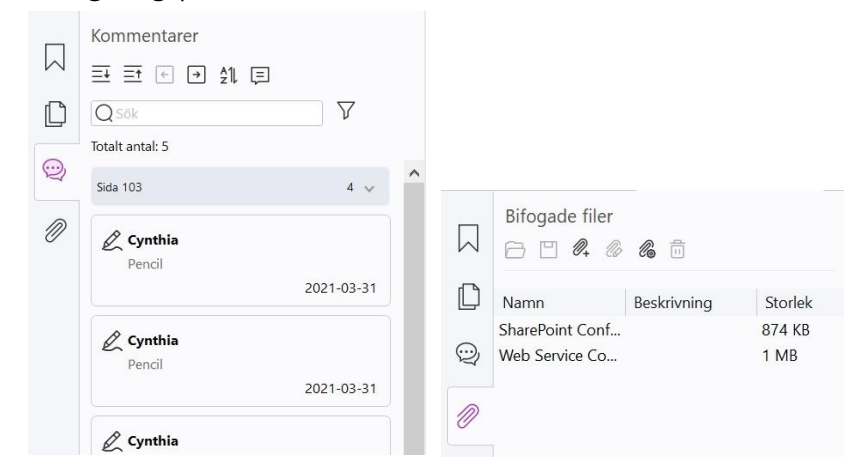

*Panelerna Kommentarer och Bilagor i Foxit PDF Editor Subscription Release* 

# **Redigera**

| Fil                       | Hem | Konvertera                                                                         | Redigera<br>Organisera                                                                 | Kommentar | Formulär<br>Visa            | Skydda                   | Foxit eSign                     | Hjälpmedel<br>Dela<br>Hjälp                                                |           |                                                                           |  |
|---------------------------|-----|------------------------------------------------------------------------------------|----------------------------------------------------------------------------------------|-----------|-----------------------------|--------------------------|---------------------------------|----------------------------------------------------------------------------|-----------|---------------------------------------------------------------------------|--|
| $\mathbb{G}$<br>Hand Välj |     | $\begin{bmatrix} \overline{\mathbf{T}} \end{bmatrix}$<br>Redigera Redigera<br>text | AB Länka & sammanfoga text T<br>ABC Kontrollera stavning<br>objekt * AB Sök och byt ut | 5、        | Flödesomformningsredigering | Lägg till<br>artikelruta | 患<br>Webblänkar Länk<br>$\cdot$ | $\sim$ Bokmärke<br>Skapa bokmärken automatiskt<br><b>एंगे Korsreferens</b> | Filbilaga | Ed Bildkommentar<br><sup>2</sup> Ljud och video<br><b>CD</b> Lagg till 3D |  |

*Fliken Redigera i Foxit PDF Editor Pro* 

Du kan anpassa dina PDF-filer på ett enkelt sätt genom att använda de allmänna redigeringsfunktionerna till att lägga till länkar, bokmärken, referensfiler, bifoga filer, lägga till bilder, spela upp och infoga multimediefiler och andra PDF-redigeringsfunktioner inklusive lagerredigering, Sök och ersätt, definiera artiklar och PDF-optimering.

Foxit PDF Editor ger dig också avancerade funktioner för att lägga till objekt (text, bilder, sökvägar och skuggningsobjekt) och redigera dem, inklusive teckensnittsinställningar (teckensnitt, teckenstorlek, färg, understrykning etc.), styckeinställningar (justera vänster/mitten/höger, teckenavstånd, horisontell teckenskala, radavstånd), stilinställningar och objektdelning och -sammanslagning.

När du använder kommandon för objektredigering, som kommandot Redigera text och kommandot Redigera objekt, kan du göra fler inställningar från fliken Format i den högra panelen.

⚫ **Lägga till objekt** – klicka på **Lägg till text**, **Lägg till bilder** eller **Lägg till former** för att lägga till objekt i PDF-filer och ändra inställningarna vid behov.

- ⚫ **Styckeredigering** klicka på **Redigera text** och markera de stycken som du vill redigera, eller högerklicka på den markerade texten med kommandot **Markera text och bild** och välj **Redigera text**. På fliken Format kan du välja text- och styckeformat efter behov. Du kan börja på en ny rad genom att trycka på Retur. Texten radbryts automatiskt när texten som skrivs kommer till marginalen av styckesrutan. Dessutom kan texten i styckesrutan flöda automatiskt och styckesrutan justerar då skalan automatiskt.
- ⚫ **Objektredigering** klicka på **Redigera objekt** och välj det objekt som du vill redigera. Du kan ändra utseende och andra egenskaper för det valda objektet på fliken Format. Du kan också flytta, ändra storlek på, ta bort, rotera, klippa ut, skeva, vända eller arrangera de objekt du har markerat.
- ⚫ **Flödesomformningsredigering** klicka på kommandot **Flödesomformningsredigering** om du vill redigera dokumentinnehåll i ett kontinuerligt läge, som i en ordbehandlare.

*Tips: Du kan göra flera saker genom att högerklicka på ett objekt med objektredigeringskommandot. När du redigerar ett bildobjekt kan du högerklicka på det och välja Redigera med för att redigera det utanför Foxit PDF Editor med ett annat program som Microsoft Paint.*

## **Ordna**

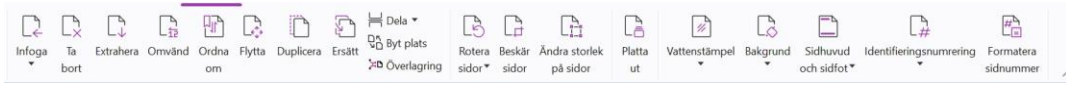

*Fliken Ordna i Foxit PDF Editor Pro* 

Foxit PDF Editor ger dig möjlighet att direkt organisera PDF-sidor genom att infoga/ta bort sidor, flytta/extrahera sidor, dela dokument, slå samman sidor, ordna om sidor och skapa sidkonturer. Om du vill ordna sidor väljer du önskat kommando i fliken **Ordna** eller i snabbmenyn för sidminiatyrer i panelen **Sidor** i navigeringsfönstret. Du kan också dra och släppa sidminiatyrer i panelen **Sidor** för att samla ihop i ett dokument eller olika dokument. Du kan även dra sidminiatyrerna till tomma områden för att extrahera de markerade sidorna som en ny PDF-fil.

Du kan också lägga till vattenstämplar, sidhuvuden, sidfötter och andra sidmarkeringar i en eller flera PDF-filer från fliken **Ordna**.

# **Formulär**

PDF-formulär effektiviserar sättet du tar emot och skickar information på. Med Foxit PDF Editor kan du fylla i, återställa, skapa, spara och skicka formulär med mera.

- ➢ [Fyll i PDF-formulär](#page-22-0)
- ➢ [Kommentera i formulär](#page-22-1)
- ➢ [Arbeta med formulärdata](#page-22-2)
- ➢ [Skapa och redigera formulär](#page-23-0)
- ➢ [Formulärigenkänning](#page-23-1)
- ➢ [Ställ in beräkningsordning](#page-24-0)
- <span id="page-22-0"></span>➢ [Om JavaScript](#page-24-1)

#### **Fyll i PDF-formulär**

Foxit PDF Editor har stöd för *Interaktiva PDF-formulär* (Acro Form och [XFA-formulär\)](http://en.wikipedia.org/wiki/XFA) och

*Icke-interaktiva PDF-formulär.* Du kan fylla i interaktiva formulär med handkommandot .

För icke-interaktiva PDF-formulär kan du använda verktygen på kontextfliken **Fyll i och signera** (eller fliken **Foxit eSign** ) för att lägga till text eller andra symboler. När du fyller i icke-interaktiva PDF-formulär med verktyget Fyll i och signera kan du använda verktygsfältet eller handtagen för att ändra storlek för att anpassa storleken på den tillagda texten eller symbolerna så de passar i formulärfälten.

Foxit PDF Editor stöder **automatisk komplettering**, som gör att du snabbt och enkelt kan fylla i PDF-formulär. Din ifyllningshistorik sparas och sedan föreslås matchningar när du fyller i andra formulär framtiden. Matchningarna visas i en listruta. För att aktivera automatisk komplettering går du till **Arkiv** > **Inställningar** > **Formulär** och väljer **Enkel**  eller **Avancerad** i listrutan **Automatisk komplettering**. Kryssa för alternativet **Kom ihåg numeriska data** för att även spara numeriska inmatningar, annars sparas endast textinmatningar.

#### <span id="page-22-1"></span>**Kommentera i formulär**

Du kan kommentera i PDF-formulär, precis som i alla andra PDF-filer. Du kan endast lägga till kommentarer när den som skapat formuläret har utökat dessa rättigheter till användarna. **Se även** [Kommentera.](#page-19-2)

#### <span id="page-22-2"></span>**Arbeta med formulärdata**

Klicka på knappen **Importera** eller **Exportera** på fliken **Formulär** för att importera/exportera formulärdata i din PDF-fil. Tillvägagångssättet liknar det för att importera och exportera kommentarer. Du kan också exportera formulärdata och bifoga det till en befintlig CSV-fil eller kombinera flera PDF-formulär till en CSV-fil. Den här funktionen fungerar dock bara med interaktiva PDF-formulär. Foxit PDF Editor tillhandahåller kommandot **Återställ formulär** för att återställa formulär. Med PDFformulär med ultraformulärteknik kan användarna tack vare Foxit PDF Editor dessutom skapa och visa 2D-streckkoder som innehåller formulärdata.

#### <span id="page-23-0"></span>**Skapa och redigera formulär**

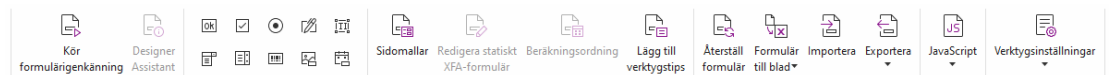

Med Foxit PDF Editor kan du skapa interaktiva formulär. Du kan lägga till knappar, textfält, kryssrutor, kombinationsrutor, listrutor, radioknappar, signaturfält, bildfält, datafält eller streckkodsfält för att skapa ett interaktivt PDF-formulär och ange dess egenskaper. Du kan ange en PDF-sida som sidomall, vilket är mycket praktiskt när du skapar utökningsbara formulär där användare snabbt kan lägga till sidomallen till en PDF-fil genom att skapa en knapp med Java-skript. För att göra ett formulär mer tillgängligt kan du klicka på **Lägg till beskrivning** och automatiskt lägga till beskrivningar för alla formulärfält som inte har någon beskrivning.

#### <span id="page-23-2"></span>**Skapa formulärfält**

Här är knappen ett exempel. Du kan skapa en tryckknapp med kommandot **Tryckknapp**

( ikonen) på fliken **Formulär**. Du kan flytta, ändra storlek på och ta bort knappen

genom att välja **Kommentarsmarkeringskommandot** . Du kan ställa in knappens egenskaper och bestämma knappens utseende, åtgärder och agerande samt andra inställningar för formulärfältet.

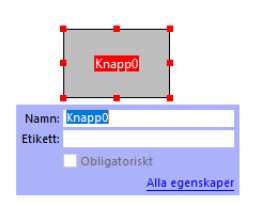

*Obs! Alternativknapparna i en grupp måste ha samma formulärfältsnamn men olika exporteringsvärden. Detta säkerställer att alternativknapparna växlar och att rätt värden samlas in i databasen.* 

#### <span id="page-23-1"></span>**Formulärigenkänning**

Foxit PDF Editor har **Halvautomatisk PDF-formulärdesign** med funktioner så att användare enkelt kan skapa interaktiva PDF-formulär. Användarna behöver ofta ett sätt att definiera formulärfält direkt i sin designlayout eller skannade fil. **Kör formulärfältsigenkänning** är ett viktigt kommando och kan spara användarens tid vid skapandet av interaktiva PDF-formulär.

#### **1. Kör formulärigenkänning**

Ö ppna PDF-filen i Foxit PDF Editor. Klicka på fliken **Formulär** och välj **Kör formulärfältsigenkänning**. Foxit PDF Editor letar efter rutor, understrykningar och andra symboler i filen som indikerar ett ställe där information ska matas in och ändrar dem till textfält och kryssrutor. Alla ifyllningsbara fält i dokumentet identifieras och markeras som standard.

*Obs! Om du vill köra formulärigenkänning automatiskt när en PDF öppnas i Foxit PDF Editor klickar du på Arkiv > Inställningar > Formulär och markerar alternativet "Kör formulärigenkänning när du skapar PDF-filer i Foxit PDF Editor".*

#### **2. Kontrollera och korrigera formuläret med Designer Assistant**

Eftersom igenkänningsprocessen inte alltid är felfri kan du behöva rensa formuläret, lägga till saknade fält, justera standardinställningar för teckensnitt och åtgärda andra saker för att korrigera eventuella fel. Med **Designer Assistant** och andra **Formulärfälts**kommandon kan du enkelt utföra alla moment ovan eftersom Designer Assistant kan kontrollera motsvarande formulärfält och ändra inställningarna automatiskt. Du kan ändra namnet direkt i popup-rutan och klicka på "Alla egenskaper" för att ändra inställningarna. *Se även: [Skapa formulärfält.](#page-23-2)*

*Obs! Klicka på Arkiv > Inställningar > Formulär och kryssa för alternativet "Öppna egenskapsruta när fält skapats".*

#### <span id="page-24-0"></span>**Ställ in beräkningsordning**

När du anger två eller fler beräkningar i ett formulär utförs de i den ordning du ställt in. Om du vill använda de beräknade resultaten från två formulärfält för att beräkna värdet av ett tredje formulärfält måste de första två formulärfälten först beräknas tillsammans för att resultatet ska bli korrekt. Klicka på knappen **Beräkningsordning** på fliken **Formulär**.

#### <span id="page-24-1"></span>**Om JavaScript**

Med Foxit PDF Editor kan du anropa JavaScript-kod med hjälp av åtgärder som är kopplade till dokument, bokmärken, länkar och sidor. Foxit PDF Editor har fyra alternativ: JavaScript i dokument, dokumentåtgärd, JavaScript-konsol och redigera alla JavaScript. Med JavaScript i dokument kan du skapa eller öppna skript på dokumentnivå i Foxit PDF Editor. Med dokumentåtgärd kan du skapa JavaScript-åtgärder på dokumentnivå som gäller för hela dokumentet. Med en JavaScript-konsol får du ett interaktivt och praktiskt gränssnitt för testning av delar av JavaScript-koden och kan experimentera med objektsegenskaper och metoder. Med alternativet Redigera alla JavaScript kan du skapa och redigera alla JavaScript (t.ex. JavaScript för bokmärken, sidor, etc.) i JavaScript-editorn.

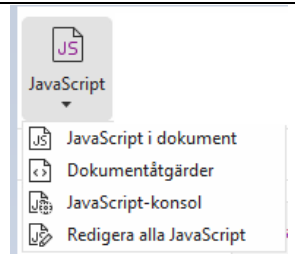

#### **Valfri databasanslutning till Windows ODBC**

Den valfria databasanslutningen är ett JavaScript-objekt inuti Foxit PDF Editor som ger dig möjlighet att ansluta till Windows ODBC (Open Database Connectivity)-datakällor. Dessutom kan utvecklarna skapa skript på dokumentnivå och på så vis ansluta till en databas för att föra in nya data, uppdatera information och ta bort databasposter. För närvarande är ADBC (Acrobat Database Connectivity) en funktion som endast fungerar med Windows och som kräver Open Database Connectivity (ODBC) som tillhandahålls av Microsoft.

### **OCR**

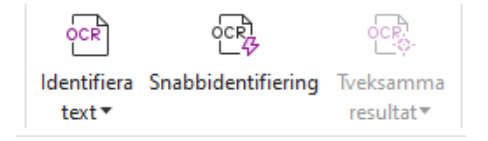

Optisk teckenigenkänning (OCR) är en programvara som gör det möjligt att översätta bilder av tryckt text till maskinläsbar text. OCR används oftast för att skanna pappersdokument till elektroniska kopior, men det kan också användas med befintliga elektroniska dokument (t.ex. PDF-filer eller PDF-portföljer). Med Foxit PDF Editor kan du skanna pappersdokument direkt till PDF-format och köra OCR för att göra de skannade dokumenten sökbara och redigerbara.

Identifiera text – kör OCR i flera filer, i ett markerat område på en sida (*endast Pro* ) eller på ett antal sidor i ett dokument.

Tveksam OCR – Foxit PDF Editor kan upptäcka tveksamheter och markera dem i OCRresultaten, och sedan kan du redigera dessa resultat för att förbättra noggrannheten för OCR-resultat. Klicka på **Tveksamma resultat** under fliken **Konvertera** och välj **Första tveksamma** eller **Alla tveksamma** från listmenyn. Om du väljer **Första tveksamma** visas både den ursprungliga dokumenttexten och OCR-texten i dialogrutan Sök efter tveksamma OCR. Du kan redigera texten direkt i OCR-textrutan vid behov. Om den markerade texten är felaktigt identifierad klickar du på **Ej text**. Klicka på **Hitta nästa** för att hitta nästa tveksamhet eller klicka på **Acceptera och hitta** om du vill acceptera tveksamheten och hitta nästa. Om det finns flera tveksamheter som inte är text eller som inte kan korrigeras med samma OCR-text kan du välja **Tveksamma resultat** > **Alla** 

**tveksamma** för att öppna dialogrutan Tveksamma OCR. Där kan du välja och korrigera flera tveksamma resultat samtidigt.

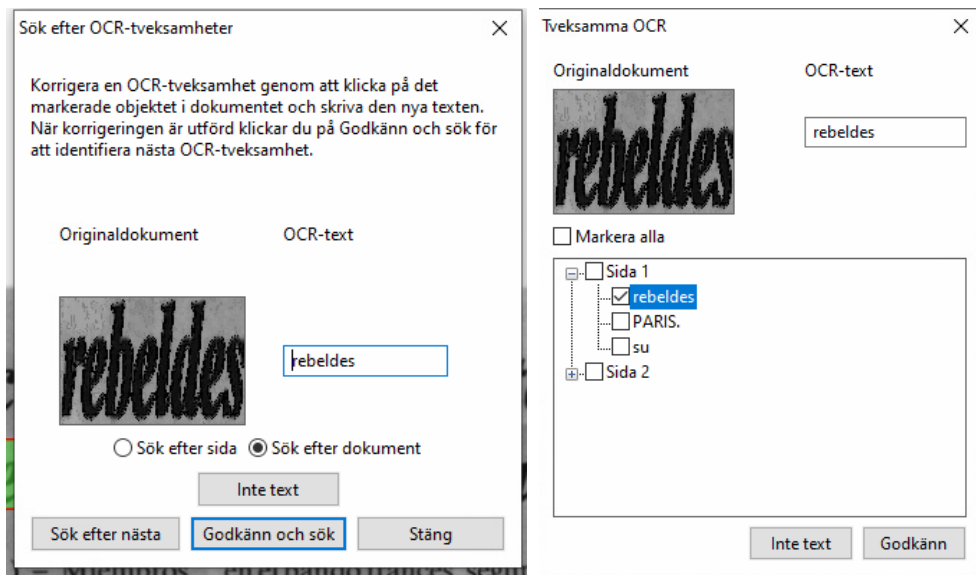

*Tips: Foxit PDF Editor tillhandahåller ett Snabbkommando på fliken Start/Konvertera för igenkänning av alla sidor av en skannad eller bildbaserad PDF-fil med standardinställningen eller tidigare inställningar med ett enda klick.*

# **Dela**

Med hjälp av Foxit PDF Editor kan användare skicka PDF-filer som bifogade filer till andra eller till sina Evernote-/OneNote-konton med ett enda klick. Användare kan även använda kommandot **Skicka för e-postgranskning** eller **Skicka för delad granskning** för att initiera en delad granskning och samla in feedback/kommentarer från andra granskare via e-post, en nätverksmapp eller en SharePoint-arbetsyta. Integrering med molntjänster eller ECM-system som SharePoint, ndOffice, iManage Work, OpenText eDOCS och Worldox gör det enkelt för användare att dela och hantera dokument i ett och samma program.

Med en internetanslutning ger funktionen **Molndokument** användare möjlighet att spara filer i molnet och få åtkomst till dem var som helst, och funktionen **Dela för samarbete** ger dokumentägare möjlighet att dela filer för samarbete i realtid och samla in kommentarer från granskare. (Tillgängligt i Subscription Release-versioner)

- ➢ [Delad granskning och e-postgranskning](#page-27-0)
- ➢ [Integrering med ECM-system och molntjänster](#page-27-1)
- ➢ [Molndokument](#page-28-0)
- ➢ [Dela PDF-filer via länk/e-post och samarbeta i realtid](#page-28-1)

#### <span id="page-27-0"></span>**Delad granskning och e-postgranskning**

Med **Delad granskning** kan dokumentförfattare dela ett dokument på en intern server. När granskare fått en inbjudan från granskningsinitiativtagaren kan de markera i PDF-filer med en full uppsättning kommentarskommandon och publicera kommentarer. De meddelas om andra lägger till nya kommentarer och då kan de svara på dessa kommentarer. Kommentarer från både initiativtagaren och granskarna samlas automatiskt in på den interna servern och synkroniseras sedan med jämna mellanrum av Foxit PDF Editor.

**E-postgranskning** är praktiskt när granskarna inte har åtkomst till en gemensam server eller initiativtagaren inte behöver granskningar via samarbete. I en **E-postgranskning** skickar initiativtagaren PDF-filer till granskarna som bifogade filer och kan endast visa kommentarer när granskarna skickat tillbaka de kommenterade PDF-filerna. Granskarna kan dessutom bara skicka tillbaka PDF-filer efter att de lagt till kommentarer, utan att kunna visa andras kommentarer.

Om du vill skicka en PDF-fil för granskning väljer du **Dela** > **Skicka för delad granskning** eller **Skicka för e-postgranskning**. (Endast *Pro*)

Med **trackern** kan du enkelt hantera dokumentgranskningar i realtid. Trackern visar alla granskningar som du har skickat och deltar i, och i den detaljerade granskningsstatusen finns slutdatum för granskning, granskare, kommentarer osv. Om du vill öppna **trackern** och spåra alla dina granskningar väljer du **Dela** > **Tracker**. Om du deltar i ett stort antal granskningar kan du skapa nya mappar och kategorisera dina granskningar genom att skicka granskningar till de skapade mapparna efter behov. Om du är den som startade granskningen i en delad granskning kan du ändra tidsgräns, avsluta granskningen och starta en ny granskning med samma granskare.

Om du samlar in kommentarer i en PDF-fil som granskas gemensamt eller via e-post, och som skapats från ett Microsoft Word-dokument, kan du enkelt exportera kommentarerna och revidera det ursprungliga Word-dokumentet genom att välja **Kommentarer** > **Exportera** > **Exportera till Word**.

#### <span id="page-27-1"></span>**Integrering med ECM-system och molntjänster**

Tack vare integrering med ECM-system (inklusive eDOCS DM, SharePoint, Documentum, NetDocuments, iManage Work, Enterprise Connect, Worldox, ShareFile och Epona DMSforLegal) och molntjänster (inklusive OneDrive, OneDrive för företag, Google Drive, Dropbox, Box och Egnyte) kan användare dela och hantera dokument i ett enda program på ett enkelt sätt. Du kan öppna filer från och spara filer i molntjänster och ECM-system genom att välja **Arkiv** > **Ö ppna**/**Spara som** > **Lägg till en plats** eller genom att använda knapparna på fliken **Dela**.

#### <span id="page-28-0"></span>**Molndokument (tillgängligt i Subscription Release-versioner)**

Foxit PDF Editor tillhandahåller molnlagring för att erbjuda användare ett säkert och sömlöst dokumentarbetsflöde. Användare kan ladda upp eller spara filer till molnet (Molndokument) enkelt och få åtkomst till dem var och när som helst. *Obs! En internetanslutning och ett Foxit-konto som är inloggat krävs för att använda denna funktion.* Du kan använda kommandot **Spara som** och **Ö ppna** på fliken **Arkiv** för att ladda

upp/spara dina PDF-filer till Molndokument och öppna Molndokument. Som alternativ kan du klicka på **Molndokument** till vänster på startsidan för att få åtkomst till Molndokument. Du kan arbeta med uppladdade dokument och skapa nya mappar för att arrangera och kategorisera dem efter att du loggat in på Foxit PDF Editor, utan behov av att ladda upp samma fil flera gånger.

#### <span id="page-28-1"></span>**Dela PDF-filer via länk/e-post och samarbeta i realtid (tillgängligt i**

#### **Subscription Release-versioner)**

Du kan dela ett PDF-dokument enkelt via länk/e-post med andra, skriva eller svara på kommentarer i det delade dokumentet och hantera en dokumentgranskning i realtid. Mottagare kan öppna det delade dokumentet och göra kommentarer med Foxit PDF Editor, Foxit PDF Reader eller Foxit PDF Editor Cloud i en webbläsare. Du kan också enkelt hantera och spåra filer som delas av dig själv och andra. *Obs! En internetanslutning och ett Foxit-konto som är inloggat krävs för att använda den här samarbetsfunktionen.*

Dela ett dokument genom att klicka på **Dela** > **Dela för samarbete**. Du kan också klicka på **knappen Dela** som visas när du håller markören över ett dokument i listan Senaste dokument på startsidan för att dela dokumentet.

Du får meddelanden om samarbetsstatusen ändras (t.ex. vem som avbröt fildelningen eller vem som avslutade samarbetet) eller när du får en inbjudan till samarbete. En röd

punkt visas i klockikonen  $\mathcal{L}$  i det övre högra hörnet i programfönstret.

För att hantera och spåra delade filer klickar du på **Dela** > **Delade filer** (eller klicka på**Moln** > **Dokument** > **Delade filer** i den vänstra delen av startsidan) för att öppna listan med delade filer.

### **Säkra och signera**

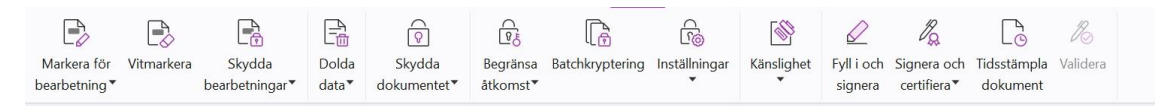

*Fliken Skydda i Foxit PDF Editor Pro Subscription Release*

Foxit PDF Editor ger ett kraftfullt skydd för PDF-innehåll. Du kan kryptera och säkra PDFfiler för att förhindra obehörig åtkomst, begränsa känsliga åtgärder, använda digital signatur och mycket mer. Om du vill visa säkerheten i en fil väljer du **Arkiv** > **Egenskaper** > **Säkerhet** eller klickar på **Skydda** > **Säkra dokument** > **Säkerhetsegenskaper.**

- ➢ [Lösenordsskydd och certifikatskydd](#page-29-0)
- ➢ [AIP-skydd \(endast tillgängligt i](#page-30-0) *Pro*)
- ➢ [Om signaturer](#page-34-0)
- ➢ [Bearbetning \(endast tillgängligt i](#page-37-0) *Pro*)
- ➢ [Ta bort dold information](#page-37-1)
- <span id="page-29-0"></span>➢ [Generera bearbetade och AIP-skyddade PDF-filer \(endast tillgängligt i](#page-38-0) *Pro*)

#### **Lösenordsskydd och certifikatskydd**

I Foxit PDF Editor kan du lägga till lösenordsskydd, certifikatskydd och säkerhetsbegränsningar för PDF-filer och PDF-portföljer för att begränsa vem som kan öppna, kopiera, redigera eller skriva ut filen etc.

**Lösenordsskydd:** Med lösenord kan du begränsa åtkomsten och vissa funktioner, till exempel utskrift, kopiering och redigering.

- **Ö ppningslösenord:** Användare måste ange rätt lösenord för att öppna dokumentet.
- **Behörighetslösenord:** Lås specifika funktioner när en användare öppnar filen. Du kan till exempel hindra mottagare från att ändra eller skriva ut ditt dokument.

**Certifikatskydd:** Fördelen med att säkra dokument med certifikat är att författare kan ange unika behörigheter för varje person. Författare kan till exempel tillåta en person att fylla i formulär och kommentera i dokument och samtidigt tillåta någon annan att redigera text eller ta bort sidor.

#### **Ange säkerhetsprinciper**

Om du ofta använder samma säkerhetsinställningar i flera PDF-filer kan du spara dina inställningar som en princip som du kan tillämpa i andra PDF-filer. Säkerhetsprinciperna omfattar säkerhetsmetod, krypteringslösenord, behörighetsinställningar och andra säkerhetsinställningar. Om du vill hantera det klickar du på **Skydda** > **Säkra dokument** > **Säkerhetspolicyer**.

### <span id="page-30-0"></span>**AIP-skydd (endast tillgängligt i** *Pro***)**

AIP-skyddet i Foxit PDF Editor ger avbrottsfri integrering med Microsofts Windows Rights Management Services för att skydda PDF-dokument och hantera policymallar. Om du har behörighet kan du använda Foxit PDF Editor för att öppna ett AIP-skyddat dokument och förbättra informationssäkerheten och uppfylla efterlevnadskraven. Efter installationen kommer Foxit PDF Editor att utöka alla Microsoft AIP-tjänster till alla PDF-filer.

#### **AIP-kryptering**

#### 1. Klicka på **Skydda** > **Begränsad åtkomst**.

2. Välj den mall du vill ha för att lägga till AIP-kryptering. Du kan också skapa egna mallar. S[e Skapa mallar.](#page-31-0)

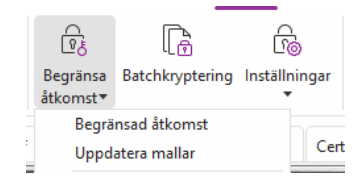

3. Om du inte vill använda mallar klickar du på **Begränsad åtkomst**.

- Skriv ditt kontonamn och lösenord när du loggar in på AIP-servern för första gången.
- Klicka på ikonen **fö**l Read... | för att lägga till användare som du vill ska få läsbehörighet. (Om du har en Outlook-e-postklient visas kontaktlistan i Outlook när du klickar på ikonen  $\Box$ <sup>Read...</sup> Sedan kan du gå vidare till steget [Fler alternativ](#page-31-1).)

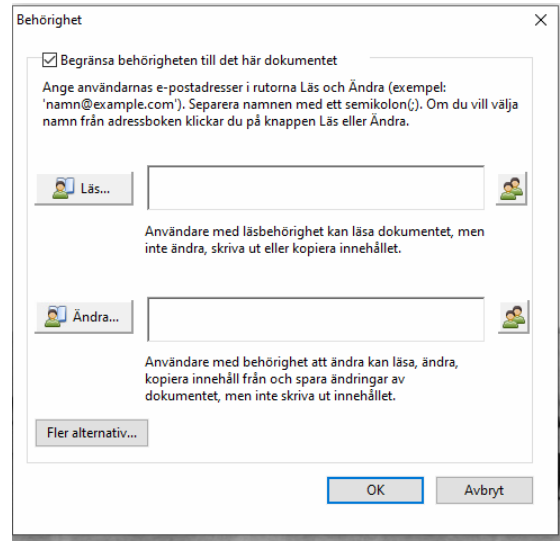

 (Valfritt) Klicka på **Fler alternativ** i dialogrutan Behörighet. De användare som du har markerat visas nu i textrutan. Vid behov kan du också lägga till eller ta bort användare här. Ange önskade behörigheter och klicka på **OK**.

<span id="page-31-1"></span>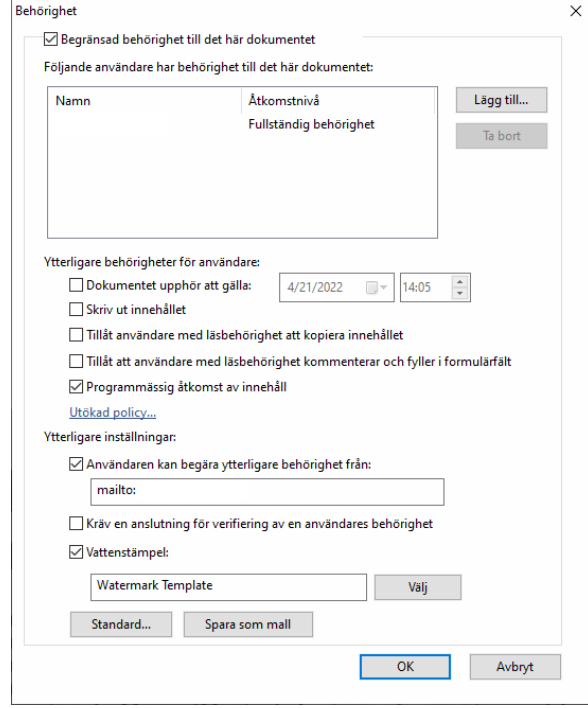

 Klicka på **OK** och spara ändringarna. Dokumentet kommer att skyddas av behörigheterna du just angett.

*Observera: Foxit PDF Editor har även stöd för Microsofts IRM-skydd version 2, vilket gör att PDFdokument kan krypteras till PPDF-format. Microsofts IRM-skydd version 2 har en krypteringsprincip som inte omfattar dynamisk vattenstämpel, utökad princip och dynamisk återkallelse.* 

#### **Skydda PDF-filer batchvis med AIP**

För att tillämpa AIP-kryptering på flera PDF-filer samtidigt väljer du **Batchvis kryptering** på fliken **Skydda**. När du har valt vilka filer du vill kryptera och angett de önskade alternativen för resultatet väljer du en mall för att tillämpa AIP-kryptering på de valda filerna.

#### <span id="page-31-0"></span>**Skapa och redigera mallar**

Se följande anvisningar om du vill skapa en egen mall:

#### 1. Välj **Skydda** > **Inställningar** > **Anpassade mallar**.

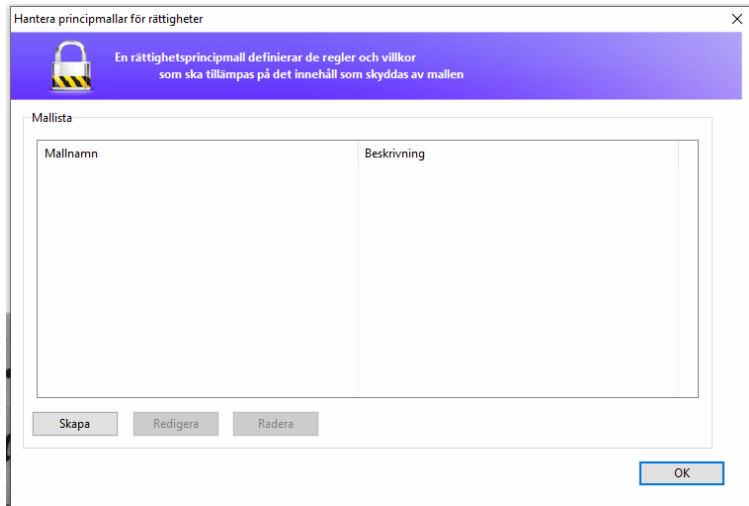

2. Klicka på **Skapa** för att öppna dialogrutan **Skapa anpassad principmall för rättigheter**. (Om du vill redigera en befintlig mall klickar du på **Redigera**.) Ställ in egna behörighetsinställningar i fyra steg under skapandet av mallen.

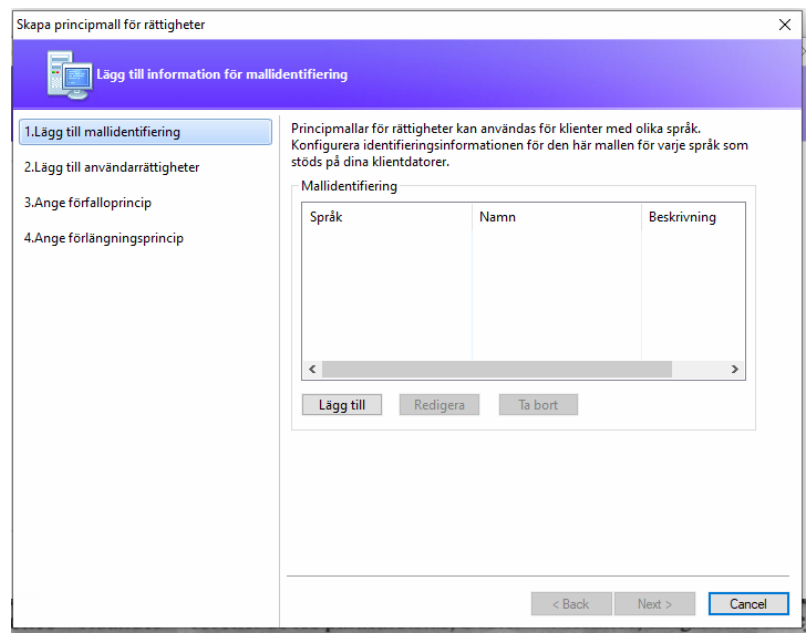

Om du vill skapa en säkerhetsvattenstämpel i det fjärde steget (ange utökad princip) läser du [Säkerhetsvattenstämpel.](#page-32-0)

#### <span id="page-32-0"></span>**Säkerhetsvattenstämpel**

#### **Skapa profil**

Innan du lägger till en vattenstämpel bör du skapa en profil. Du kan bara välja att lägga till en profil och inte en specifik vattenstämpel vid tillämpning på en PDF-fil i samma profil.

- Välj **Skydda** > **Inställningar** > **Säkerhetsvattenstämpel**.
- Klicka på **Ny profil** för att skapa en profil och namnge den.
- Skriv vattenstämpelns innehåll i textrutan och ange teckensnitt, storlek, färg, understrykning och justering.

*Obs! Du kan bara ange text som vattenstämplar.*

- Välj dynamisk text. När en PDF-läsare öppnar filen visar vattenstämpeln aktuell  $\bullet$ dokumentinformation dynamiskt. Du kan använda flera dynamiska texter samtidigt.
- Ställ in utseendet genom att välja rotationsgrad och opacitet. Du har också möjlighet  $\bullet$  . att göra skalan relativ till målsidan.
- Ange det vertikala och horisontella avståndet mellan målsidan och vattenstämpeln.
- Välj sidintervall för tillämpning av vattenstämpeln. Du kan välja olika alternativ för sidintervall genom att välja från delmängdlistan.
- Förhandsgranska vattenstämpeln i rutan till höger.
- Klicka på **OK** om du vill slutföra.

#### **Foxit-konfigurationsverktyget**

Funktionen för AIP-skydd i Foxit PDF Editor är ett praktiskt konfigurationsverktyg för administratörer för att förbättra skyddsinställningarna på en AIP-server. Administratörer kan direkt aktivera/avaktivera varje verktyg, redigera den utökade principen för officiella mallar, dynamiskt återkalla behörigheter, granska loggar, ange giltiga nätverksskrivare och anpassa omslagsfiler.

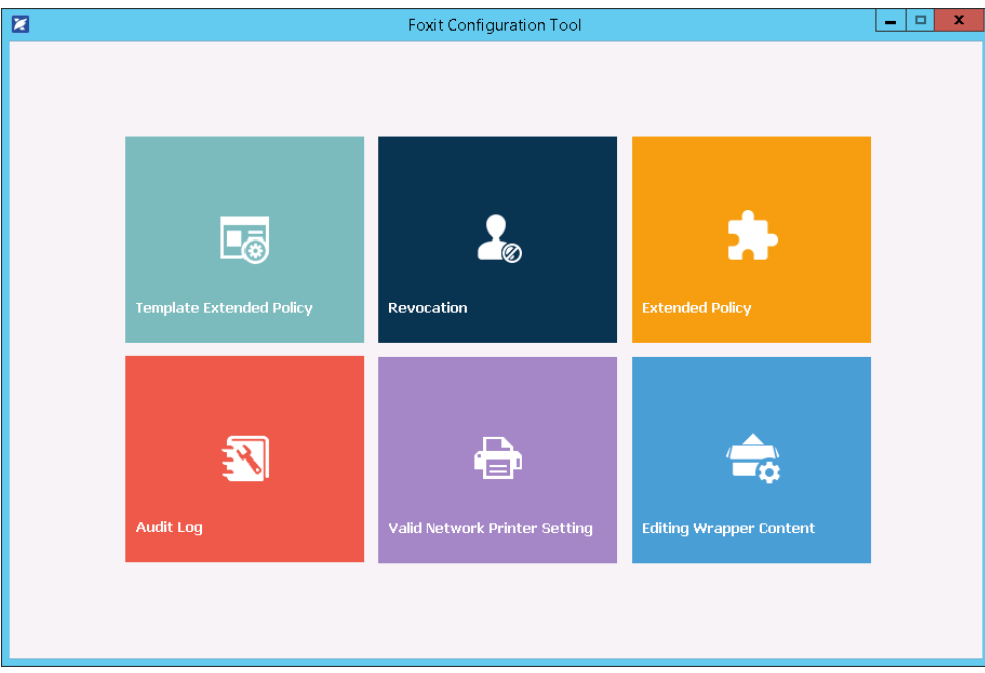

#### **Klassificera och skydda PDF-filer med etiketter i AIP**

Med Foxit PDF Editor kan du klassificera och skydda dokument med känslighetsetiketter som administratören inom din organisation konfigurerar. Ö ppna dokumentet och välj **Skydda** > **Känslighet** och välj sedan en etikett att tillämpa på dokumentet.

#### <span id="page-34-0"></span>**Om signaturer**

Foxit PDF Editor erbjuder robusta, säkra och snabba signaturfunktioner, inklusive juridiskt bindande eSignatures (tillgängligt i Subscription Release-versioner och vissa språkversioner), bläcksignaturer och digital signatur.

#### **Foxit eSign (tillgängligt i Subscription Release-versioner och vissa**

#### **språkversioner)**

Foxit PDF Editor integreras med Foxit eSign, en juridiskt bindande elektronisk signaturtjänst. Med ett licensierat konto kan du utföra ett eSign-arbetsflöde, inte bara på Foxit eSign-webbplatsen, med hjälp av en webbläsare utan även direkt i Foxit PDF Editor, vilket gör att du enkelt kan redigera dina dokument och samla in signaturer.

Med Foxit eSign i Foxit PDF Editor kan du efter inloggning med ett licensierat konto skapa egna signaturer och elektroniskt signera dokument genom att placera signaturer på PDFsidor, vilket är lika enkelt som att signera ett pappersdokument med en penna. Du kan också snabbt inleda en e-signaturprocess och samla in signaturer från flera personer.

Så här skapar du en egen signatur och signerar dokument:

- 1. Ö ppna det PDF-dokument som du vill signera.
- 2. (Valfritt) Använd verktygen på **fliken Foxit eSign** för att lägga till text eller symboler så att PDF-filen fylls i efter behov.
- 3. Klicka på  $\parallel$  i signaturfältet (eller klicka på **Hantera signaturer** på fliken **Foxit eSign**

och klicka på **Lägg till** i dialogrutan **Hantera signaturer**) för att skapa en signatur. Om du vill signera en PDF-fil markerar du signaturen som du har skapat i signaturfältet, placerar den på önskad plats och tillämpar sedan signaturen.

4. (Valfritt) I dialogrutan **Hantera signaturer** kan du skapa, redigera och ta bort skapade signaturer samt ställa in en signatur som förvald signatur.

Om du vill inleda en e-signaturprocess klickar du på **Begär signatur** på snabbfliken **Foxit eSign** och slutför sedan processen enligt dina behov. Du kan förenkla ditt arbetsflöde för behov med höga signaturvolymer genom att välja **Massutskicka** på fliken **Foxit eSign** för att skicka ett dokument för signatur till en stor grupp användare eller välja **Skapa** 

**onlineformulär** på fliken **Foxit eSign** för att generera ett onlineformulär med en unik signeringslänk som kan distribueras till användare eller bäddas in i webbplatser/program för att samla in eSignatures. *(Tips: Massutskicksfunktioner för eSignatures och onlineformulär är endast tillgängliga i Foxit eSign Pro och Enterprise.)*

#### **Snabb PDF-signatur**

Snabb PDF-signering gör att du kan skapa självsignerade signaturer (bläcksignaturer) och lägga till signaturerna direkt på sidan. Du behöver inte skapa olika signaturer för olika roller. Med funktionen **Fyll i och signera** kan du skapa en egen handskriven signatur och signera dokumentet.

Välj **Fyll i och signera** på fliken **Start**/**Skydda,** så visas kontextfliken **Fyll i och signera** i

menyfliksområdet. Om du vill skapa en ny signatur gör du något av följande: 1) Klicka

på signaturfältet; 2) Klicka på det nedre högra hörnet på signaturfältet och välj **Skapa signatur;** 3) Klicka på **Hantera signaturer** och välj **Lägg till** i dialogrutan **Hantera signaturer**. Om du vill signera en PDF-fil markerar du signaturen i signaturfältet, placerar den på önskad plats och infogar sedan signaturen.

#### **Signera PDF-filer med digitala signaturer**

#### **Digitala ID:n**

Ett digitalt ID innehåller två nycklar; en offentlig nyckel (certifikat), som används för att kryptera eller låsa data, och en privat nyckel som används för att dekryptera eller låsa upp krypterad data.

Du kan distribuera certifikatet som innehåller den offentliga nyckeln och annan identifierande information till de personer som behöver det för att verifiera din identitet eller validera din signatur. Endast din privata nyckel kan låsa upp information som krypterats med ditt certifikat, så se till att lagra ditt digitala ID på en säker plats.

Digitala ID:n skyddas normalt av lösenord; du kan lagra det på en dator i PKCS#12-format eller i Windows Certificate Store. För distribution på hela företaget kan IT-chefer även använda [verktyget SignITMgr](https://kb.foxitsoftware.com/hc/en-us/articles/360040660451-Allow-IT-manager-to-configure-which-digital-ID-file-are-allowed-to-use) till att konfigurera vilka digitala ID-filer som får användas till att signera PDF-filer.

Med Foxit PDF Editor kan du skapa självsignerade digitala ID:n i följande steg:

⚫ Klicka på **Signera och certifiera** > **Placera signatur** på fliken **Skydda** och klicka sedan och dra ett signaturområde. I dialogrutan Signera dokument väljer du **Nytt ID**  för att skapa ett nytt utifrån listrutan från **Signera som**.

- ⚫ Välj var du vill lagra ditt självsignerade digitala ID.
- ⚫ Ange din identitetsinformation när du genererar det självsignerade certifikatet.
- ⚫ Ange en filplats och ett lösenord för den nya digitala ID-filen.

#### **Signera dokument**

Innan du signerar ett dokument måste du rita ett signaturfält där signaturen placeras, skaffa ett digitalt ID och skapa en signatur.

Du kan klicka på **Signera och certifiera** > **Placera signatur** under fliken **Skydda** för att slutföra signeringen.

Du signerar en PDF-fil för att ange ditt godkännande. Signaturen kommer inte att flyttas eller ändra storlek när du signerar dokumentet. Flera personer kan signera en PDF-fil mer än en gång. När du signerar ett dokument visas din digitala signatur i signaturfältet. Utseendet på signaturen beror på dina inställningar.

#### **Validera signaturer**

Signaturens giltighet bestäms genom att kontrollera signaturens digitala ID-certifikatstatus och dokumentintegritet. Beroende på hur du har konfigurerat programmet kan validering ske automatiskt.

- **1.** Ö ppna den PDF-fil som innehåller signaturen på något av följande sätt:
- Välj **Skydda** > **Validera**.
- Högerklicka på signaturen med handkommandot, välj **Validera signatur** på snabbmenyn.
- Välj kommandot **Hand** i verktygsfältet och klicka på signaturen.
- Klicka på panelen **Digitala signaturer**, högerklicka på signaturen och välj **Validera signatur**.

**2.** Visa en meddelanderuta för Signaturvalideringsstatus som beskriver signaturens giltighet.

*Observera: Som standard verifierar Foxit PDF Editor signaturer när dokumentet öppnas och kontrollerar certifikatåterkallningsstatus när signaturerna verifieras. Om du vill ändra inställningen går du till Arkiv > Inställningar > Signatur och avmarkerar motsvarande alternativ i Signering och verifiering.*

#### **Certifiera en PDF-fil (endast tillgängligt i** *Pro***)**

Endast författaren kan certifiera sina egna PDF-dokument. Författaren kan ange vilka ändringar som kan göras i filen efter certifiering. När godkända ändringar görs förblir certifikatet giltigt. Om en läsare försöker göra ändringar du inte har tillåtit upphör certifikatet att gälla och eventuella efterföljande användare meddelas att dokumentet har manipulerats.

#### **Lägg till en tidsstämpel i digitala signaturer och dokument**

Tidsstämplar används för att ange datumet och tiden då ett dokument signerades. En betrodd tidsstämpel bevisar att innehållet i en PDF-fil existerade vid en viss tidpunkt och att det inte ändrats sedan dess. Med Foxit PDF Editor kan du lägga till en betrodd tidsstämpel i digitala signaturer eller dokument.

Innan du lägger till en tidsstämpel i digitala signaturer eller dokument måste du konfigurera en standardserver för tidsstämplar. Gå till **Arkiv** > **Inställningar** > **Tidsstämpelservrar** och ange en standardserver för tidsstämplar. Du kan sedan signera dokumentet genom att placera den digitala signaturen eller genom att klicka på **Skydda** > **Tidsstämpla dokument** för att lägga till en tidsstämplad signatur i dokumentet. Du måste lägga till tidsstämpelservern i den betrodda certifikatlistan så att egenskaperna för digitala signaturer visar tidsstämpelserverns datum/tid när dokumentet signerades.

### <span id="page-37-0"></span>**Bearbetning (endast tillgängligt i** *Pro)*

Med hjälp av bearbetningsfunktionen kan du ta bort känslig information från dokumentet innan du gör det tillgängligt för andra. Du kan först markera text eller bilder för bearbetning och sedan tillämpa bearbetningen på den aktuella sidan eller på flera sidor. Du kan även använda funktionen **Korrigering** till att ta bort innehållet permanent och ersätta det med vit bakgrund med ett enda klick. *Obs! Funktionerna Bearbetning och Korrigering är permanenta. Det går inte att ångra dem. Vi rekommenderar att du sparar en säkerhetskopia av det här dokumentet innan du tillämpar bearbetningen.*

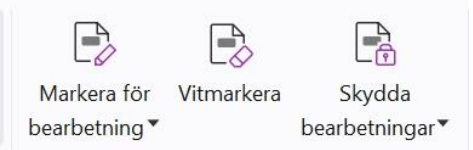

#### *Bearbetningskommandon i Foxit PDF Editor Pro Subscription Release*

*Tips: (Tillgängligt i Subscription Release-versioner och vissa språkversioner) Foxit PDF Editor Pro integrerar Foxit Smart Redact (AI-baserad bearbetning av dokument) som ett valfritt plugin-program. Mer information om Foxit Smart Redact finns i Foxit Smart Redact Quick Start Guide [här.](https://cdn01.foxitsoftware.com/pub/foxit/manual/smart-redact/en_us/Foxit-Smart-Redact-Quick-Start-Guide.pdf)*

#### <span id="page-37-1"></span>**Ta bort dold information**

Foxit PDF Editor har stöd för borttagning av dold information som är privat eller känslig för användare från deras PDF-filer, vilket vanligtvis är till exempel metadata, inbäddat innehåll, bifogade filer och skript. På fliken **Skydda** finns det två kommandon som du kan använda för att ta bort dold information: **Sanera dokument** och **Ta bort dold information**. Om du vill ta bort all dold information från en PDF-fil på en gång använder du **Sanera dokument**. För att markera och ta bort dold information väljer du **Ta bort dold information**.

#### <span id="page-38-0"></span>**Generera bearbetade och AIP-skyddade PDF-filer (endast** *Pro***)**

Foxit PDF Editor ger användarna möjlighet att generera en bearbetad och AIP-skyddad PDF-fil från en befintlig PDF-fil. Behöriga användare kan se hela dokumentet medan obehöriga användare bara kan se det bearbetade dokumentet, vilket ger bättre delning av icke-känslig information i ett skyddat dokument. Om du vill generera en bearbetad och AIP-skyddad PDF-fil kan du göra följande:

- 1. Markera text för bearbetning.
- 2. Klicka på **Skydda** > **Skydda bearbetningar**, logga in på din AIP-server och välj sedan en AIP-mall för att kryptera dokumentet.

# **Hjälpmedel**

Foxit PDF Editor ger tillgänglighetsfunktioner för att ge användare med funktionsnedsättningar (till exempel synskadade personer) större tillgång till information och teknik. Med kommandon i fliken **Tillgänglighet** i menyfliksområdet och panelerna relaterade till tillgänglighet i navigationsfönstret kan du kontrollera tillgängligheten av PDF-filer, åtgärda tillgänglighetsproblem, redigera dokumentstruktur och ange tillgänglighetsinställningar för att göra PDF-filer och inställningen mer tillgänglig.

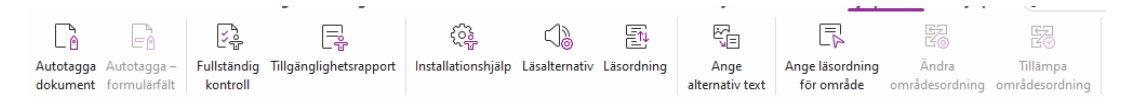

*Fliken Tillgänglighet i Foxit PDF Editor Pro*

- ➢ [Tillgänglighetskontroll och åtgärder](#page-38-1)
- ➢ [Tillgänglig läsning och navigering](#page-39-0)
- <span id="page-38-1"></span>➢ [Skapa tillgängliga PDF-filer \(endast](#page-39-1) *Pro*)

### **Tillgänglighetskontroll och åtgärder**

Använd kommandot **Fullständig kontroll** för att kontrollera om en PDF-fil överensstämmer med tillgänglighetsstandarderna för Web Content Accessibility Guidelines (WCAG) 2.0. Du kan välja vilka typer av tillgänglighetsobjekt som ska kontrolleras och hur du visar resultaten. När kontrollen är klar expanderar panelen **Tillgänglighetskontroll** automatiskt i navigeringspanelen för att visa kontrollresultaten. Då kan du högerklicka på ett objekt och välja ett av alternativen från snabbmenyn för att hantera tillgänglighetsproblemen.

Om du vill visa tillgänglighetsrapporten klickar du på **Tillgänglighet** > **Tillgänglighetsrapport** eller direkt på panelen **Tillgänglighetsrapport** i navigeringspanelen. Rapporten inkluderar PDF-dokumentets namn, **Sammanfattning** av resultaten och **Detaljerad rapport** för varje kontrollalternativ. **Detaljerad rapport** anger regelnamnet, status och beskrivning för varje kontrollalternativ. Du kan klicka på länkarna i rapporten om du vill visa onlinehjälpen för att åtgärda tillgänglighetsproblem.

### <span id="page-39-0"></span>**Tillgänglig läsning och navigering**

Med Foxit PDF Editor kan du ställa in tillgänglighetsinställningar som styr dokumentfärgerna, dokumentvisningen och läsordningen. Det tillhandahåller även kortkommandon som är bra för personer med nedsatt syn och rörelsehindrade användare för bättre läsning och navigering av PDF-filer med eller utan hjälpprogramvara/hårdvara.

Använd kommandot **Installationshjälp** och följ instruktionerna på skärmen för att ange tillgänglighetsinställningar och kommandot **Läsalternativ** om du vill ändra läsinställningarna för det aktuella dokumentet, t.ex. läsordning och läge.

Med flödesomformningsvyn kan användare läsa dokument på en mobilenhet eller till och med en skärmförstorare utan att bläddra horisontellt för att läsa text genom att presentera sidor som en enda kolumn som har samma bredd som dokumentrutan. Om du vill läsa PDF i flödesomformningsvyn väljer du **Start** > **Flödesomformning** eller **Vy** > **Flödesomformning**.

### <span id="page-39-1"></span>**Skapa tillgängliga PDF-filer (endast** *Pro***)**

Tillgängliga PDF-dokument har innehåll och element, inklusive sökbar text, alternativa textbeskrivningar för bilder/interaktiva formulärfält, läsordning och dokumenttaggar, så att personer med funktionshinder kan arbeta på dem med eller utan skärmläsare eller annan hjälpprogramvara/hårdvara. Foxit PDF Editor tillhandahåller kommandon och paneler som hjälper dig att göra dina PDF-filer tillgängliga genom taggning av PDF-filer och formulärfält, inställning av alternativ text, redigeringstaggar och mycket mer.

Du kan använda kommandot **Autotagga dokument** och kommandot **Autotagga – formulärfält** om du snabbt vill tagga PDF-dokument och formulärfält. Du kan visa taggarna som skapats i panelen **Taggar** i navigeringspanelen.

Klicka på **Ange alternativ text** om du vill ange alternativ text för bilder i PDF-filen. Den alternativa texten för en bild visas när du för musen över bilden, och kan hjälpa dig att förstå bilden bättre.

Kommandot **Läsordning** hjälper dig att enkelt redigera taggar för PDF-filer. Om du vill visa de områden som är numrerade eller märkta med strukturtyper i dokumentområdet klickar du på **Läsordning**, markerar **Visa grupper med sidinnehåll** och väljer **Ordning** 

**för sidinnehåll**/**Strukturtyper** i dialogrutan **Läskorrigeringsverktyg**. Om du vill redigera taggar ritar du en rektangel i sidinnehållet eller klickar på numret i ett markerat område och välj en taggtyp från dialogrutan **Läskorrigeringsverktyg**. Om du vill ändra läsordningen flyttar du taggarna i panelen **Ordning** eller använder inställningsområdet för läsordning i dokumentpanelen. Vid problem med flödesomformning av innehåll och taggning som inte kan åtgärdas via kommandot **Läsordning** ger panelerna **Innehåll** och **Taggar** dig flera alternativ för att hantera dem.

# <span id="page-40-0"></span>**Foxit Admin Console**

Foxit Admin Console är en molnbaserad portal som fungerar som en central plats för administratörer för att hantera Foxit-produkter/-tjänster och berättigade användare i hela deras företag. När du har konfigurerat och aktiverat administrationskonsolen baserat på företagsmiljön kan administratören öppna URL-adressen till Foxit Admin Console för att komma igång. Administratörer göra följande med administrationskonsolen:

- Visa sammanfattningen av licenser och produkter
- Konfigurera licensnycklarna
- Tilldela licensnycklar till användare
- Hantera Foxit-produkter
- Konfigurera den interna uppdateringen av filpaket (endast lokala miljöer)
- Konfigurera e-postserver (endast lokala miljöer)
- Visa detaljerade rapporter om användning och statistik för Foxit-produkter
- Anpassa information om företagsvarumärket
- Visa administratörens åtgärdsloggar

Mer information om Foxit Admin Console finns [här](https://www.foxit.com/support/usermanuals.html) i användarhandboken till Foxit Admin Console.

# **Foxit Update Server**

Foxit Update Server är en separat beställningsbar molnbaserad tjänst som ger ITavdelningen möjligheten att bättre hantera och automatisera processen för programvaruuppgradering och säkerställa att användare uppgraderar till den exakta versionen som IT-avdelningen har testat, utan att behöva komma åt en extern server.

- Hämta automatiskt uppdateringar från Foxit-servrar och gör dem tillgängliga i ett lokalt nätverk.
- Godkänn automatiskt uppdateringar som ska laddas ned för användare eller begränsa användare till att endast ladda ned godkända uppdateringar.
- Ställ in tider när alla användare, eller specifika användare/grupper, kan ladda ned uppdateringar.
- Skicka uppdateringar till användare som kräver att de installerar dem.

# **Integrering med ChatGPT (tillgängligt i Subscription**

### **Release-versioner och vissa språkversioner)**

- Chatta med AI Assistant Använd naturlig språkbearbetning (NLP) för att ge användare detaljerade svar på sina frågor i realtid.
- Chatta om dokument analysera ett eller flera dokument och besvara användares frågor baserat på PDF-innehåll. Avancerade alternativ är tillgängliga för dokument med bilagor och bildbaserade dokument, vilket möjliggör analys av bilagor och OCRbehandling före analys.
- Sammanfatta text/dokument skapa en kortfattad och korrekt sammanfattning av en viss textinmatning eller ett dokument. Den analyserar textinnehållet och identifierar den viktigaste informationen som ska ingå i sammanfattningen med hjälp av naturliga språkbearbetnings- och maskininlärningsalgoritmer.
- Förbättra skrivning av texten Använd maskininlärning för att automatiskt parafrasera eller skriva om text samtidigt som den ursprungliga betydelsen bibehålls. Den här tjänsten är utformad för att hjälpa användare att skapa nytt innehåll från befintlig text, till exempel för innehållsmarknadsföring, sökmotoroptimering eller helt enkelt förbättra textens läsbarhet och tydlighet.
- Innehållsöversättning Översätt markerad text eller hela dokument till motsvarande språk.
- Korrigering av stavning och grammatik Upptäck och korrigera stavnings- och grammatikfel automatiskt i ditt innehåll.
- Innehållsförklaring Tillhandahåll kortfattade förklaringar och definitioner för markerad text.
- Smarta PDF-kommandon Utför förknippade kommandon automatiskt i Foxit PDF Editor, baserat på användares inmatning som anger vilka uppgifter de vill utföra.

Gör något av följande för att få åtkomst till ovanstående AI-tjänster:

- Klicka **på Start** > **AI Assistant**.
- Klicka på ikonen  $\bigcirc$  i det nedre högra hörnet av programfönstret.
- Markera valfritt textinnehåll i dokumentet och välj ett verktyg i det flytande verktygsfältet för att utföra uppgifter.

*Tips: Foxit PDF Editor (för både Subscription och Perpetual Release-versioner) erbjuder dessutom ett AI-drivet kundsupportverktyg som kallas Foxit AI Chatbot. Det är särskilt användbart för att hjälpa användare med en specifik funktion eller utföra vissa uppgifter i Foxit PDF Editor genom att tillhandahålla stegvisa anvisningar baserade på Foxit-resurser, t.ex. Foxit Knowledge Base. Skaffa åtkomst till Foxit AI Chatbot genom att välja Supportcenter på fliken* 

*Hjälp eller klicka på i det nedre högra hörnet i programfönstret.*

## **Kontakta oss**

Kontakta gärna oss om du behöver information eller har problem med våra produkter. Vi finns alltid här, redo att ge dig bättre service.

- *Kontorsadress:* Foxit Software Incorporated 39355 California Street Suite 302 Fremont, CA 94538 USA
- *Försäljning:* 1-866-680-3668
- *Support och allmänna frågor:* **[Supportcenter](https://www.foxit.com/kb.html)** 1-866-MYFOXIT, 1-866-693-6948
- *Webbplats:* [www.foxit.com](http://www.foxit.com/)
- *E-post:* Marknadsföring: [marketing@foxit.com](mailto:marketing@foxit.com)